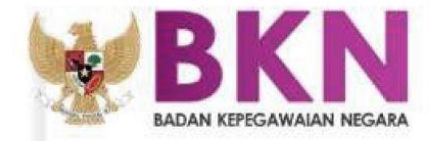

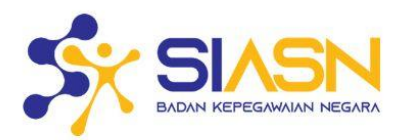

# **BUKU PETUNJUK** KENAIKAN PANGKAT **SIASN - INSTANSI**

COPYRIGHT©2022 BADAN KEPEGAWAIAN NEGARA

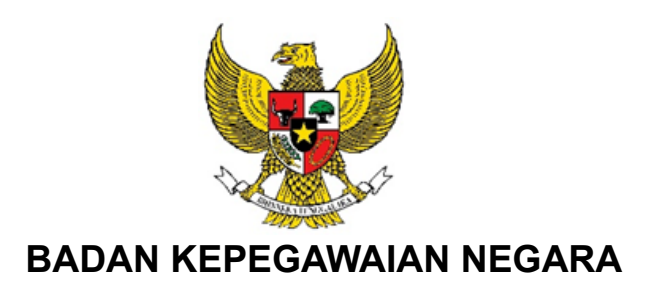

# **BUKU PETUNJUK**

# **LAYANAN KENAIKAN PANGKAT**

# **SIASN-INSTANSI**

## **2021**

Nama Dokumen : Buku Petunjuk Layanan Kenaikan Pangkat Versi : 01.00<br>Tanggal : 9 Agus : 9 Agustus 2021

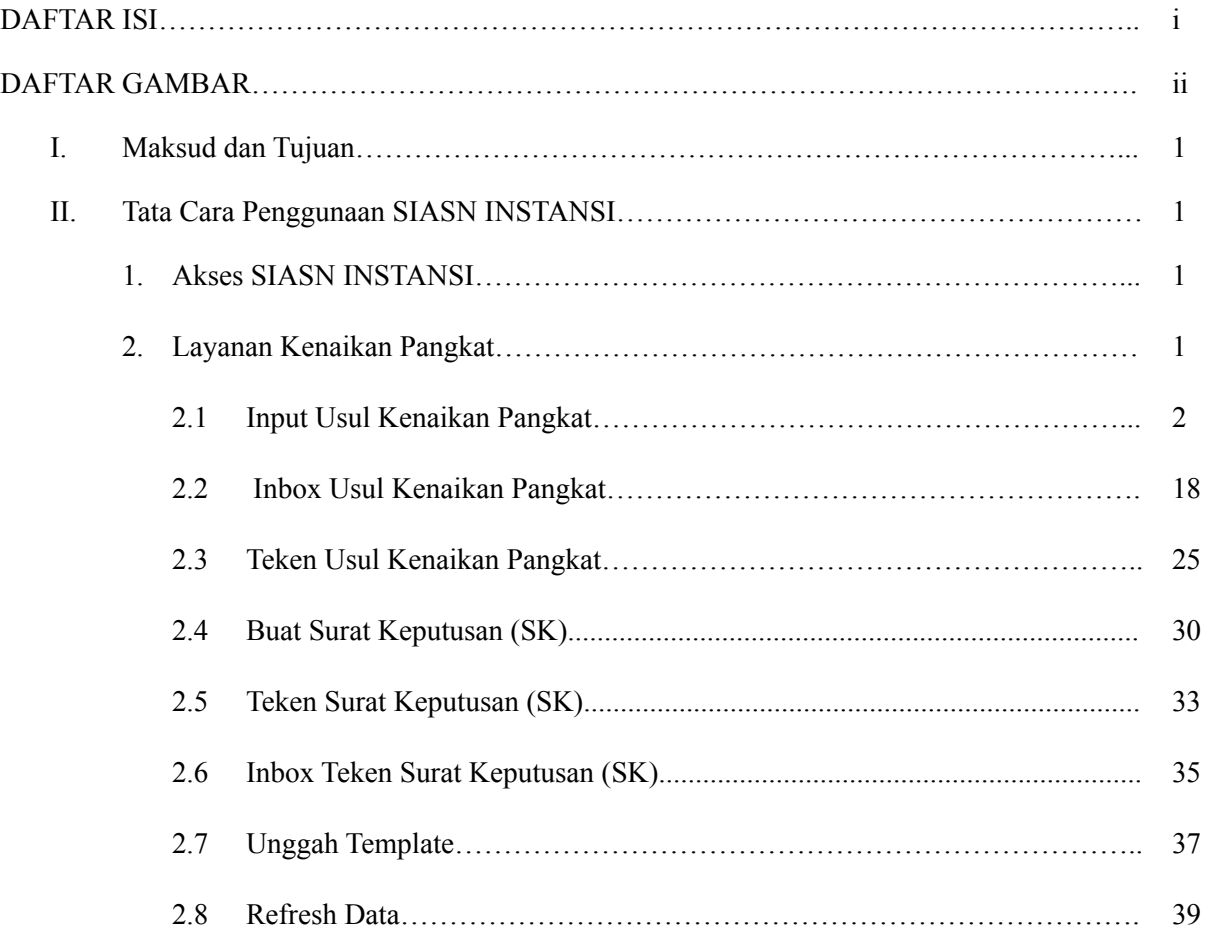

## **DAFTAR ISI**

## **DAFTAR GAMBAR**

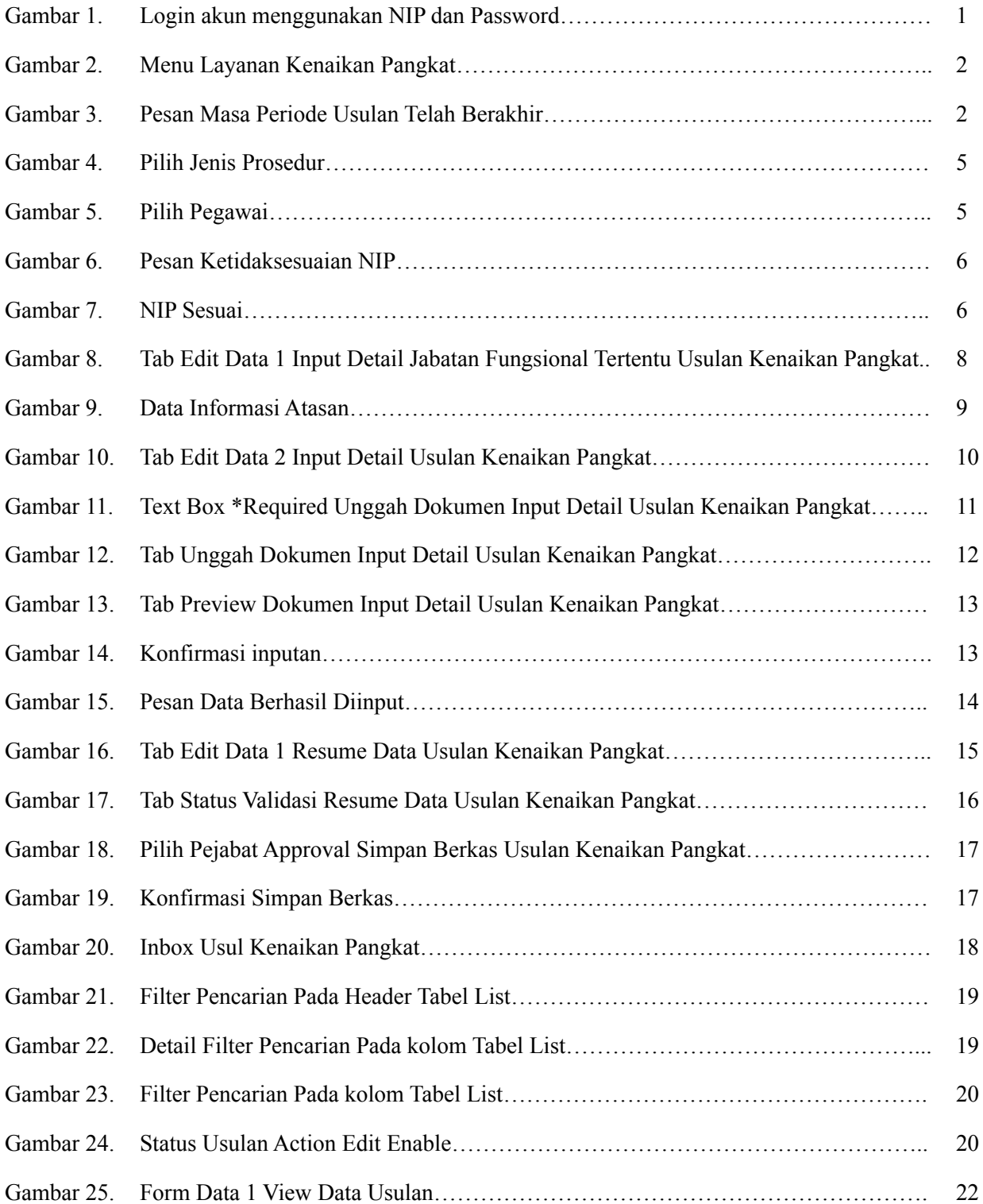

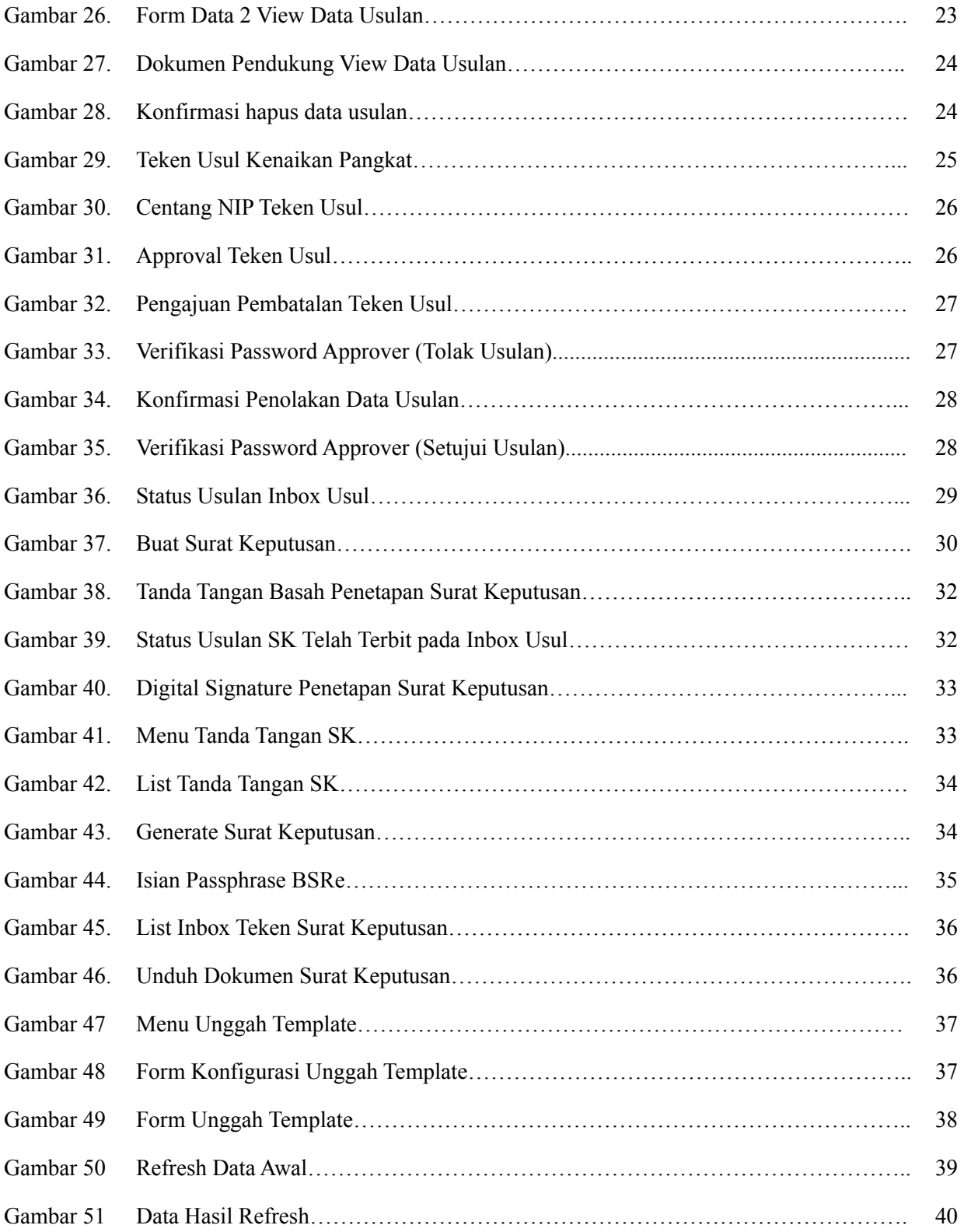

#### **I. Maksud dan Tujuan**

Buku Petunjuk Layanan Kepangkatan digunakan untuk memudahkan para biro kepegawaian instansi dalam melakukan input usulan kenaikan pangkat, kenaikan jabatan, membuat Surat Keputusan kenaikan pangkat dan jabatan, serta memeriksa apakah hasil usulan dan pembuatan SK sudah sesuai apa tidak dengan dokumen pendukungnya.

#### **II. Tata Cara Penggunaan SIASN-INSTANSI**

#### **1. Akses SIASN INSTANSI**

Anda dapat mengakses SIASN-INTANSI di [https://siasn-instansi.bkn.go.id](https://siasn-instansi.bkn.go.id/), kemudian klik tombol yang terletak di pojok kanan atas, lalu login akun menggunakan NIP dan Password akun MYSAPK anda.

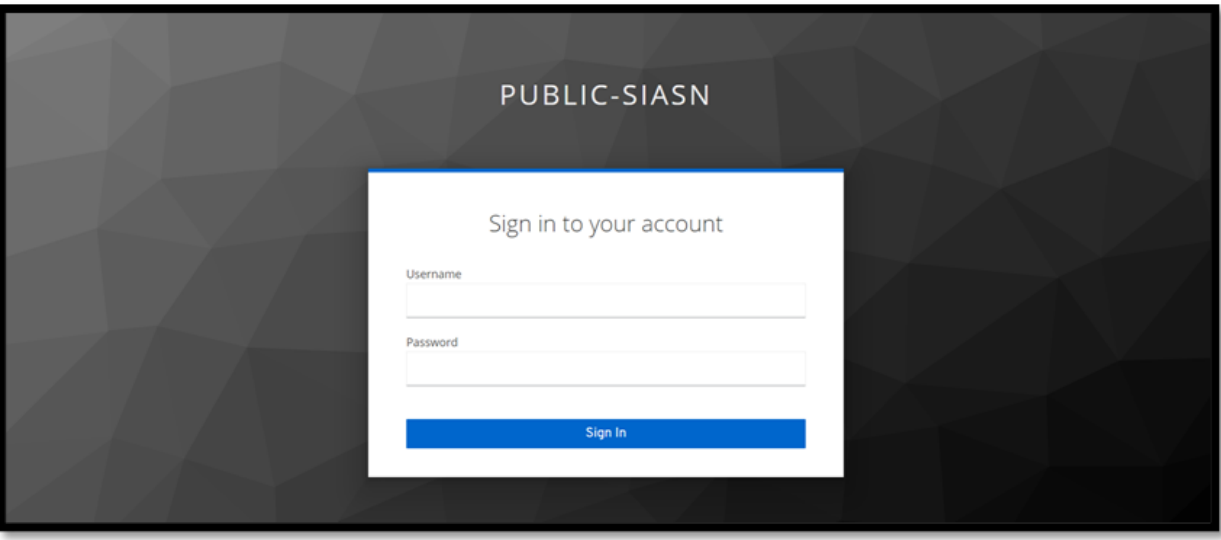

*Gambar 1. Login akun menggunakan NIP dan Password*

#### **2. Layanan Kenaikan Pangkat**

Layanan Kepangkatan digunakan untuk mengusulkan berkas kenaikan pangkat serta kenaikan jabatan jenjang utama Pegawai Negeri Sipil, penetapan PERTEK sampai dengan pembuatan Surat Keputusan (SK) dari kenaikan pangkat dan kenaikan jabatan.

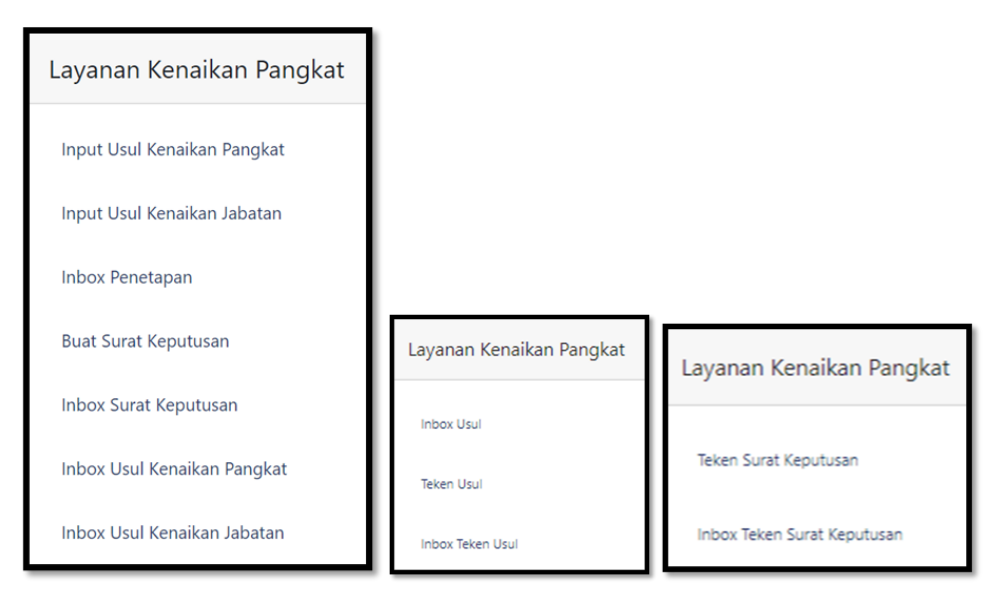

*Gambar 2. Menu Layanan Kenaikan Pangkat*

#### **2.1 Input Usul Kenaikan Pangkat**

Setelah anda berhasil login, pilih menu **LAYANAN KENAIKAN PANGKAT** lalu pilih sub menu **INPUT USUL KENAIKAN PANGKAT**, maka akan muncul tampilan berkas usulan. Yang perlu diperhatikan sebelum input usul adalah memastikan data utama dan riwayat-riwayat terkait KP sudah sesuai di Layanan Profile ASN SIASN. Jika data sudah sesuai maka input usulan bisa dimulai.

Berkas usulan kenaikan pangkat ini hanya bisa diusulkan pada dua periode dalam satu tahun, yaitu periode April dan periode Oktober.

Jika masa usulan telah berakhir maka berkas usulan tidak dapat diusulkan di periode tersebut, dan akan muncul pesan "**Maaf masa input berkas telah selesai**" di pojok kanan atas, dan textbox pada label periode dan tahun akan kosong.

| Langkah 5 |              |
|-----------|--------------|
|           |              |
|           |              |
|           |              |
|           |              |
|           | Kirim Usulan |

*Gambar 3. Pesan* Masa Periode Usulan Telah Berakhir

Berkas usulan ini terdiri dari lima langkah pembuatan usulan kenaikan pangkat, diantaranya adalah:

#### **1. Langkah Memilih Jenis Prosedur**

Pada langkah ini biro kepegawaian instansi akan memilih jenis prosedur kenaikan pangkat, dibawah ini merupakan tabel jenis kenaikan pangkat berdasarkan instansi pemerintahan:

| Instansi Pemerintahan          | Jenis Prosedur Kenaikan Pangkat                                                                                                    |
|--------------------------------|----------------------------------------------------------------------------------------------------|
| Instansi Pusat dan Provinsi    | $\bullet$ IV/b ke bawah<br>$\bullet$ IV/c Ke atas Non Jenjang Utama<br>$\bullet$ IV/c Ke atas Jabatan Pimpinan<br>Tinggi (JPT) Madya, JPT Utama dan<br>JF Utama                |
| Instansi Daerah Kabupaten/Kota | $\bullet$ III/d ke bawah<br>$\bullet$ IV/a sampai IV/b<br>• IV/c Ke atas Non Jenjang Utama<br>• IV/c Ke atas Jabatan Pimpinan<br>Tinggi (JPT) Madya, JPT Utama dan<br>JF Utama |

*Tabel 1. Jenis Kenaikan Pangkat Berdasarkan Instansi Pemerintahan*

Periode Kenaikan Pangkat Pegawai Negeri Sipil dilaksanakan setiap bulan **April** dan bulan **Oktober** setiap tahunnya, maka dari itu untuk **Periode** dan **Tahun pada input usulan**, di setting automatis dan tidak dapat dirubah, karena disesuaikan dengan tanggal pembuatan input usulan kenaikan pangkat Pegawai Negeri Sipil sesuai periode kenaikan pangkat.

Setelah memilih jenis prosedur, lalu **memilih jenis kenaikan pangkat** dan **jenis jabatan**, jenis kenaikan pangkat ini referensinya disesuaikan dengan pilihan jenis prosedur yang dipilih.

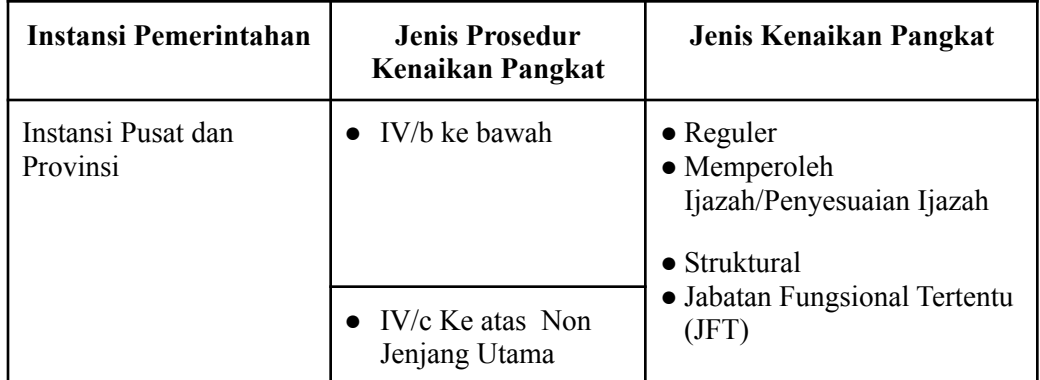

|                                   | IV/c Ke atas Jabatan<br>Pimpinan Tinggi<br>(JPT) Madya, JPT<br>Utama dan JF Utama                                                          | • Prestasi Luar Biasa<br>• Sedang Melaksanakan<br>Tugas Belajar<br>• Selesai Melaksanakan Tugas<br>Belajar<br>• Penemuan Baru<br>• Jabatan Hakim/Panitera                                           |
|-----------------------------------|----------------------------------------------------------------------------------------------------|----------------------------------------------------------------------------------------------------|
| Instansi Daerah<br>Kabupaten/Kota | III/d ke bawah<br>$IV/a$ sampai $IV/b$                                                                                                    | $\bullet$ Reguler<br>• Memperoleh<br>Ijazah/Penyesuaian Ijazah<br>$\bullet$ Struktural                                                                                                    |
|                                   | $\bullet$ IV/c Ke atas Non<br>Jenjang Utama<br>$\bullet$ IV/c Ke atas Jabatan<br>Pimpinan Tinggi<br>(JPT) Madya, JPT<br>Utama dan JF Utama | • Jabatan Fungsional Tertentu<br>(JFT)<br>• Prestasi Luar Biasa<br>• Sedang Melaksanakan<br>Tugas Belajar<br>• Selesai Melaksanakan Tugas<br>Belajar<br>• Penemuan Baru<br>• Jabatan Hakim/Panitera |

*Tabel 2. Jenis Kenaikan Pangkat Berdasarkan Jenis Prosedur*

Jenis Jabatan yang akan dipilih harus berdasarkan kepada jenis kenaikan pangkat yang dipilih sebelumnya.

| Jenis Prosedur Kenaikan Pangkat         | Jenis Jabatan                    |
|-----------------------------------------|----------------------------------|
| Reguler                                 | Fungsional Umum/Pelaksana        |
| Sedang Melaksanakan Tugas Belajar       |                                  |
| Struktural                              | Struktural                       |
| Jabatan Fungsional Tertentu (JFT)       | Jabatan Fungsional<br>$\bullet$  |
| Prestasi Luar Biasa                     | Fungsional Umum/Pelaksana        |
| Memperoleh Ijazah/Penyesuaian<br>Ijazah | Struktural<br>Jabatan Fungsional |
| Selesai Melaksanakan Tugas Belajar      |                                  |
| Penemuan Baru                           |                                  |
| Jabatan Hakim/Panitera                  |                                  |

*Tabel 3. Jenis Kenaikan Pangkat Berdasarkan Jenis Prosedur*

Setelah selesai memilih jenis prosedur, jenis kenaikan pangkat, dan jenis kenaikan jabatan, lalu klik tombol

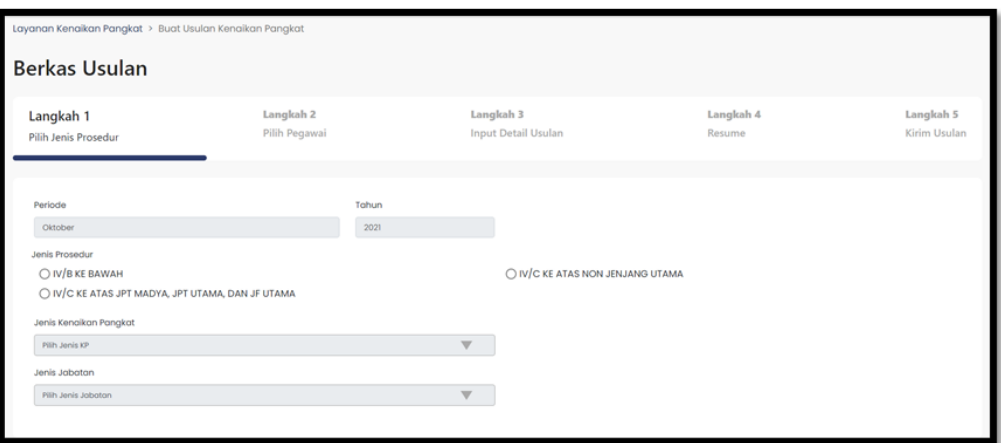

*Gambar 4. Pilih Jenis Prosedur*

## **2. Langkah Memilih Pegawai**

Memilih pegawai dapat dilakukan dengan cara memasukkan NIP Baru pegawai saja(bagi pegawai yang tidak memiliki NIP Lama). Tetapi jika pegawai tersebut memiliki NIP Lama dan NIP Baru, maka dapat mengisi salah satunya atau pun keduanya, setelah itu lalu klik tombol

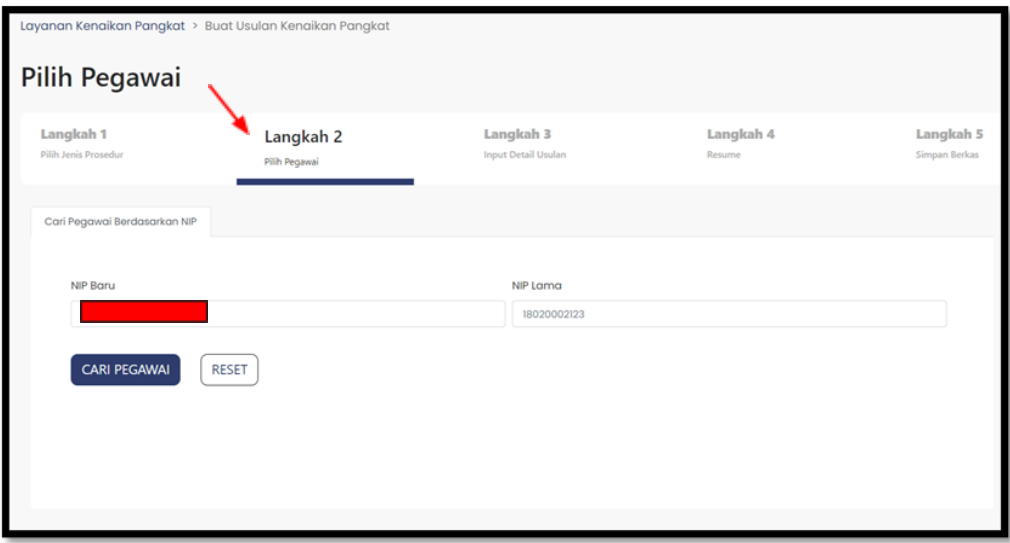

#### *Gambar 5. Pilih Pegawai*

Jika muncul pesan "**Maaf, Anda tidak dapat mengakses data ASN tersebut!**", artinya NIP pegawai tersebut tidak berada pada instansi induk kepegawaian tersebut, atau NIP yang dimasukkan salah atau hal ini terjadi karena pangkat atau jenis kenaikan pangkat NIP yang dimasukkan di langkah pertama tidak sesuai.

Jika akan memperbaiki pilihan jenis prosedur di langkah pertama maka klik tombol SEBELUMNYA

Untuk menghapus NIP pencarian pegawai dapat menekan tombol **RESET** 

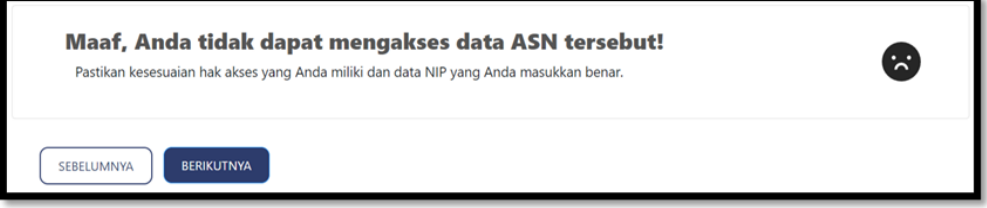

*Gambar 6. Pesan Ketidaksesuaian NIP*

Jika NIP yang dimasukkan sesuai dan hasil inputan langkah satu (pilih jenis prosedur) sesuai, maka akan muncul data Nama, Instansi dan Satuan kerja berdasarkan NIP yang dimasukkan sebelumnya.

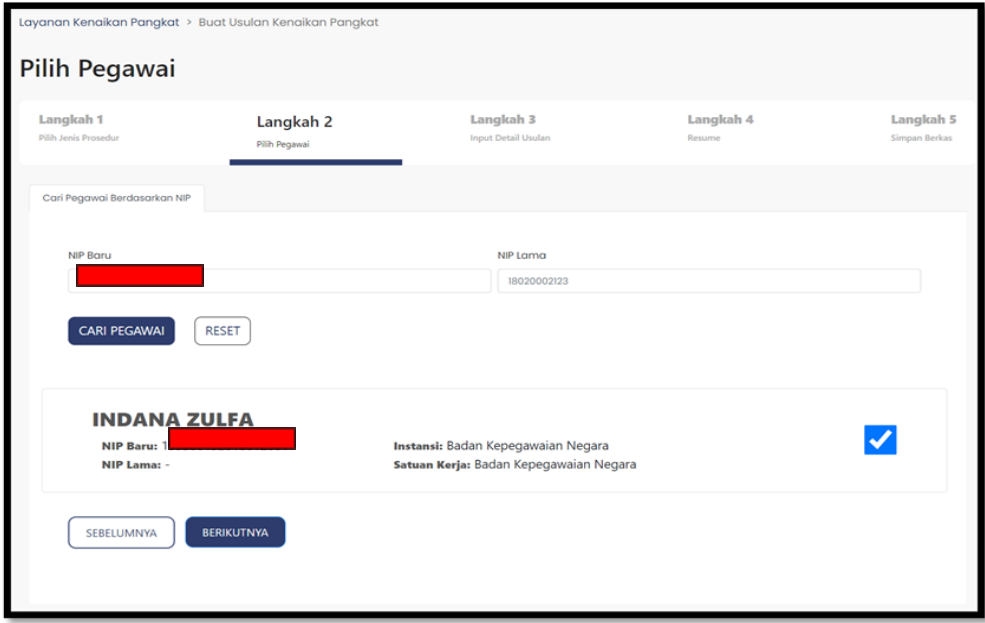

*Gambar 7. NIP sesuai*

Jika data sudah sesuai, lalu klik tombol "**BERIKUTNYA**" untuk masuk ke langkah berikutnya.

#### **3. Langkah Input Detail Usulan**

Input detail usulan digunakan untuk memeriksa kesesuaian data dan menginput data dan dokumen yang diperlukan untuk menunjang usulan kenaikan pangkat. Langkah Input Detail terdiri dari empat tab, yaitu :

● Tab Edit Data 1

Pada edit data 1 terdapat *disclaimer* "**Mohon pastikan data yang tercantum pada formulir benar. Pastikan anda menyimpan data informasi yang tertera dengan mengklik tombol simpan di bagian kanan bawah sebelum melanjutkan proses pengusulan**", yang ditujukan agar user instansi harus berhati-hati sebelum klik tombol BERIKUTNYA, dan terlebih dahulu harus melakukan klik tombol SIMPAN, agar data usulan yang diajukan tersimpan dan dapat diproses ke tahap selanjutnya.

Pada tab ini terdapat *checkbox* Status Penyederhanaan Birokrasi, klik *checkbox* **aktif** jika jabatan ASN yang diusulkan kenaikan pangkatnya terkena status penyederhanaan birokrasi menjadi jabatan fungsional. Lalu terdapat data Tempat lahir, Tanggal lahir, Pendidikan Lama/Terakhir, Unit Kerja, Unit Kerja Induk, Jabatan Lama, TMT Jabatan Lama, Jabatan Baru, TMT Jabatan baru, Angka Kredit Lama, Angka Kredit Baru, Lokasi Kerja, Revisi Masa Kerja (Tahun/Bulan), Tahun Gaji, Golongan Baru, TMT Golongan Baru, Golongan Lama, TMT Golongan Lama, Satuan Kerja, Masa Kerja (Tahun/Bulan), Masa Kerja Lama (Tahun/Bulan), Gaji Pokok Baru, Gaji Pokok Lama. Field yang dapat diubah hanya Revisi Masa Kerja (Tahun/Bulan) dan Tahun Gaji saja, untuk itu pastikan data pada profile ASN sudah sesuai.

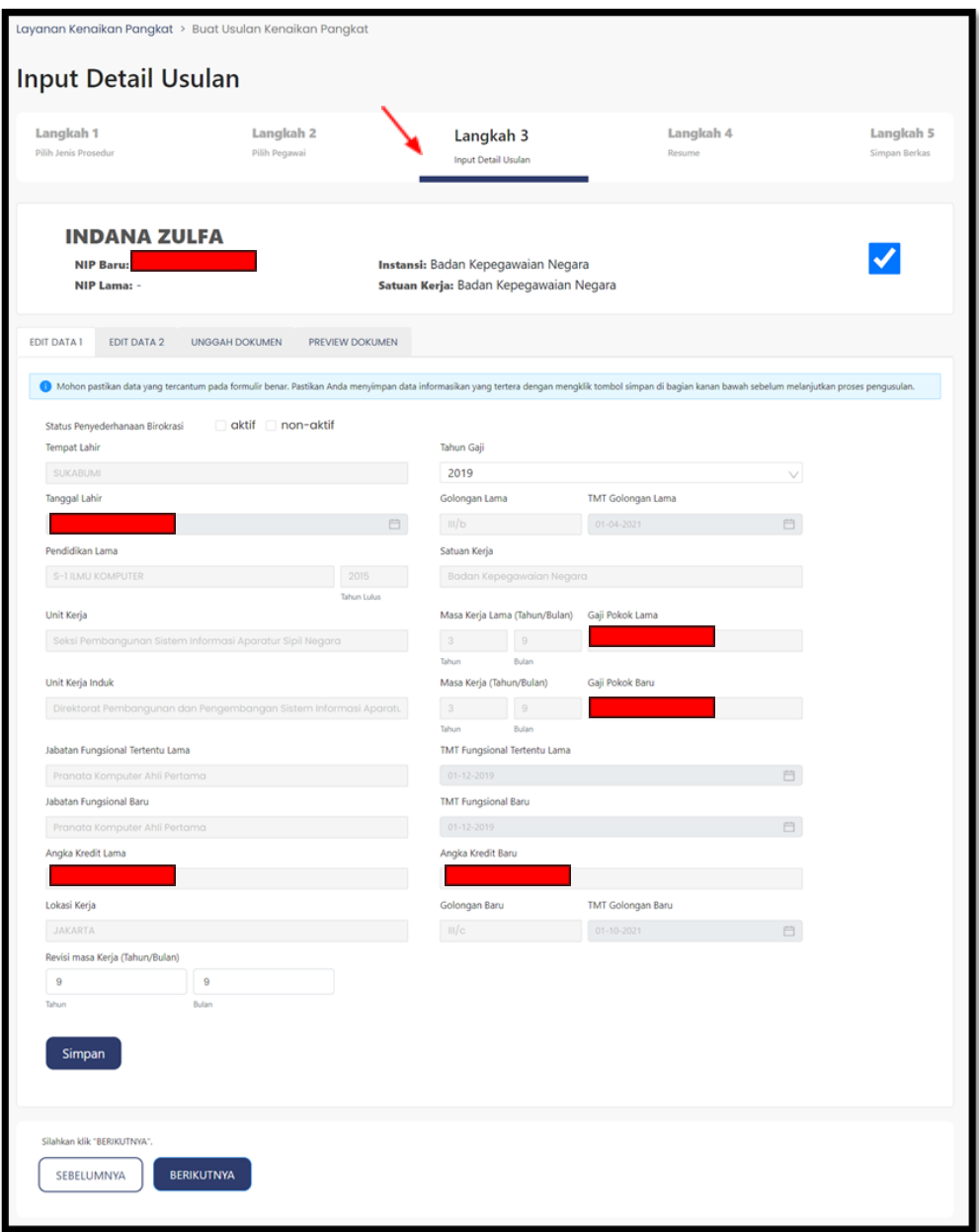

*Gambar 8. Tab Edit Data 1 Input Detail Jabatan Fungsional Tertentu Usulan Kenaikan Pangkat*

● Tab Edit Data 2

Pada edit data 2 data KPPN, Kanreg, Kebutuhan Jabatan (Jumlah Kebutuhan, Existing (Jumlah yang ada saat ini), Sisa (Jumlah sisa kebutuhan jabatan), dan Lebih (Jumlah kelebihan kebutuhan jabatan), nilai Sisa dan Lebih ini otomatis terhitung dari pengisian Jumlah Kebutuhan dan Existing), Alasan Kenaikan Pangkat, Keterangan Masa Kerja,

**Data Informasi Atasan** terdiri dari: Jenis Pegawai PNS, PPPK, dan Non-ASN, untuk Jenis Pegawai PNS dan PPPK terdiri dari NIP, Nama, Golongan, Pangkat, TMT Golongan, Jabatan, dan unit Organisasi, sedangkan untuk Jenis Pegawai Non-ASN tidak ada informasi untuk Golongan, Pangkat, dan TMT Golongan .

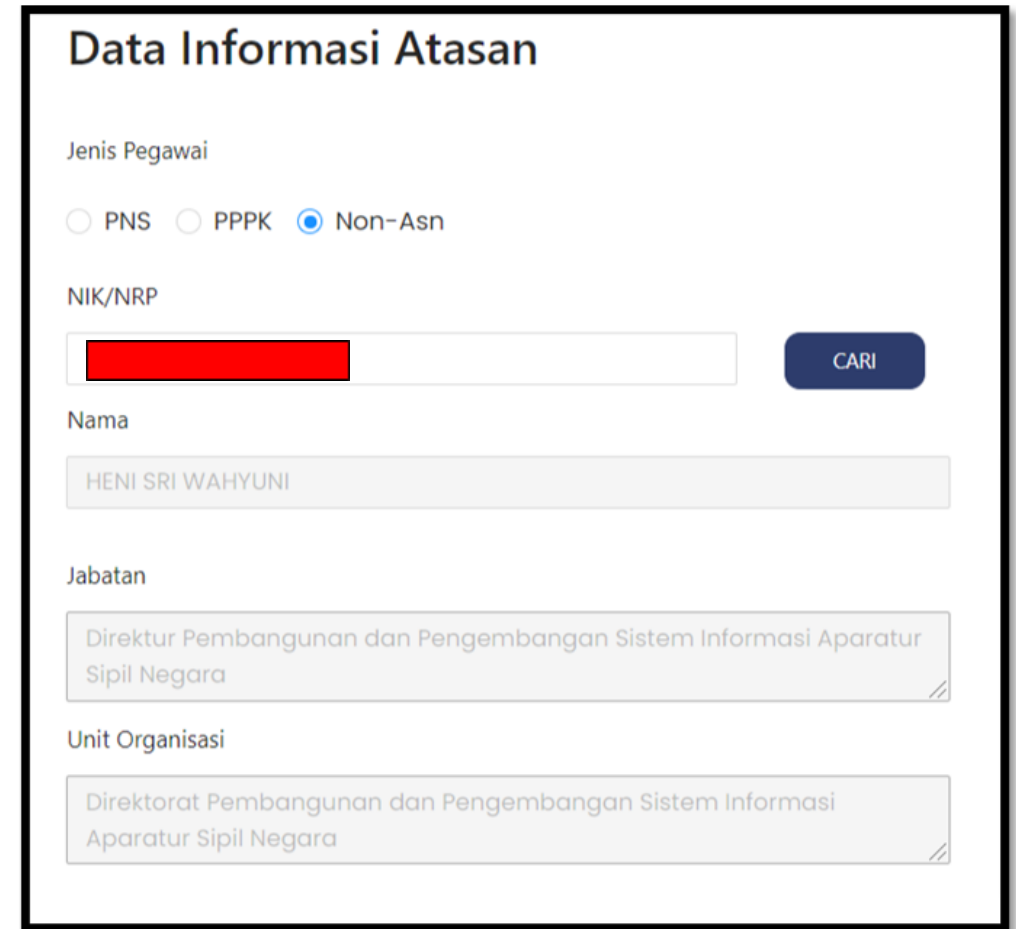

*Gambar 9. Data Informasi Atasan*

Cara merubah NIP atau NIK/NRP atasan ialah dengan menghapus dahulu isian NIP atau NIK/NRP atasan yang sudah ada, lalu memasukkan NIP atau NIK/NRP yang sesuai, lalu klik tombol care iika NIP atau NIK/NRP sesuai, maka data baru akan ditampilkan. Untuk atasan langsung Non-ASN perlu menginfokan terlebih dahulu data-data pejabat Non-ASN pada BKN Pusat.

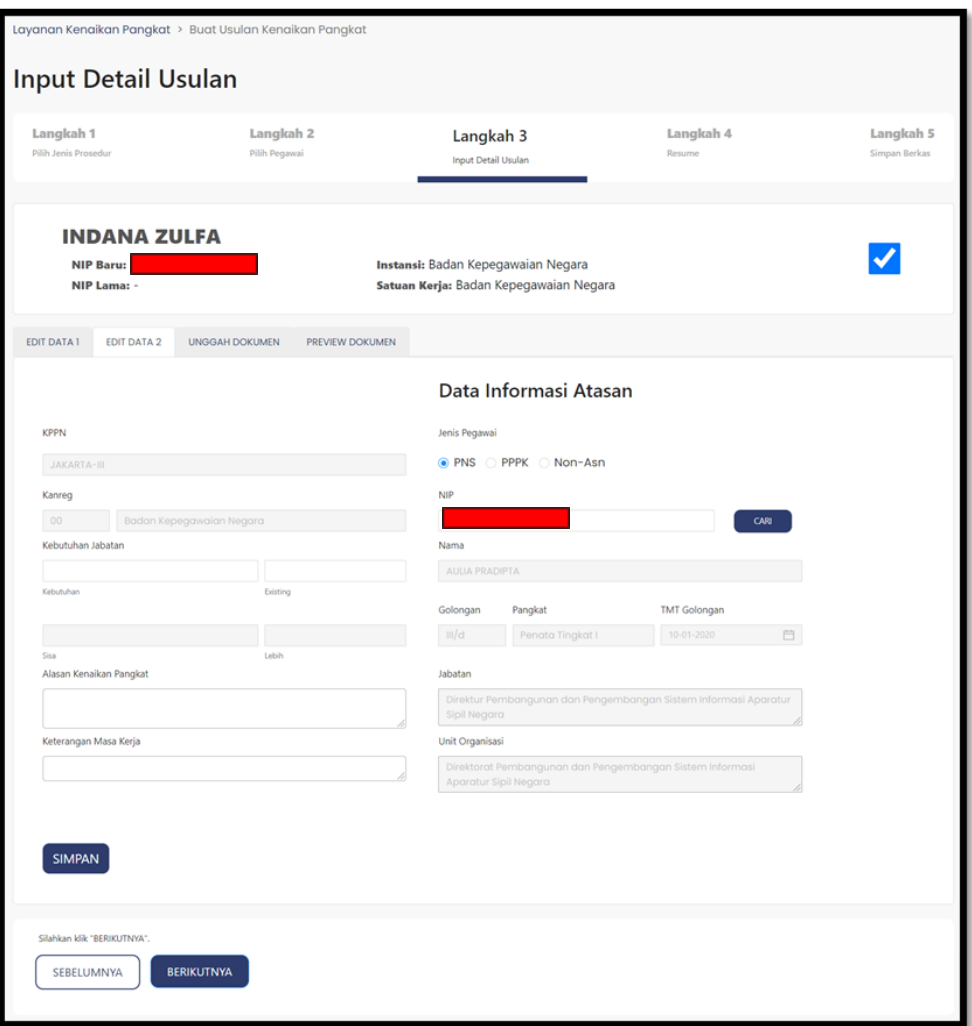

*Gambar 10. Tab Edit Data 2 Input Detail Usulan Kenaikan Pangkat*

● Tab Unggah Dokumen

Diperuntukkan untuk mengunggah dokumen berkas usulan kenaikan pangkat. Pilih dokumen dengan menekan tombol <sup>Pilih</sup> lalu akan membuka windows explorer untuk memilih file dokumen di *hard drive* lalu klik dua kali file dokumen usulan tersebut atau dengan menekan tombol **Open**, hingga muncul pesan <sub>O Dokumen berhasil disimpan</sub> "O Okumen" Berhasil Di Simpan") di pojok kanan atas, jika ingin melihat dokumen hasil unggahan dapat menekan tombol **Preview D** 

Terdapat textbox berwarna merah dan tulisan "**Pilih Dokumen \*Required**" pada unggah dokumen, yang berarti bahwa jenis dokumen tersebut wajib untuk di unggah sebagai syarat wajib untuk mengusulkan kenaikan pangkat.

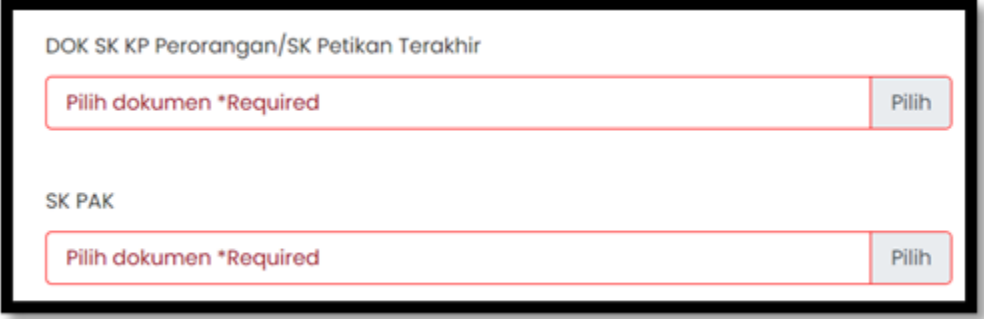

*Gambar 11. Text Box \*Required Unggah Dokumen Input Detail Usulan Kenaikan Pangkat*

Jika dokumen yang diunggah melebihi batas ketentuan maksimum file, maka akan muncul pesan (*Dokumen Tidak Boleh Melebihi Kapasitas 2 Mb*) di pojok kanan atas.

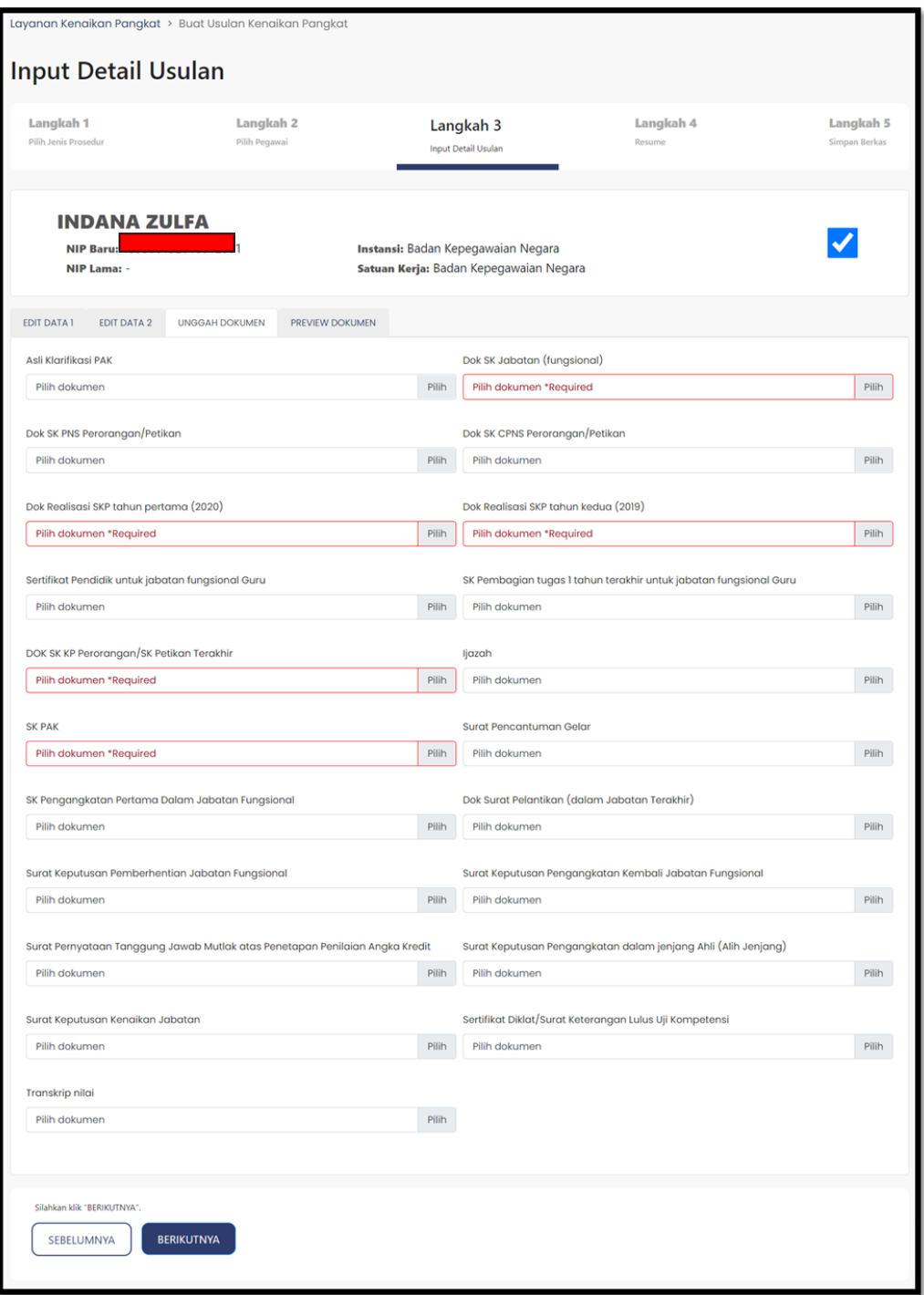

*Gambar 12. Tab Unggah Dokumen Input Detail Usulan Kenaikan Pangkat*

● Tab Preview Dokumen

Preview dokumen digunakan untuk melihat dokumen hasil unggahan dari tab unggahan dokumen, selain dari menekan tombol Preview **melihat**  dokumen yang telah diunggah, dengan mengklik tanda "**>**" di setiap dokumen yang telah di upload.

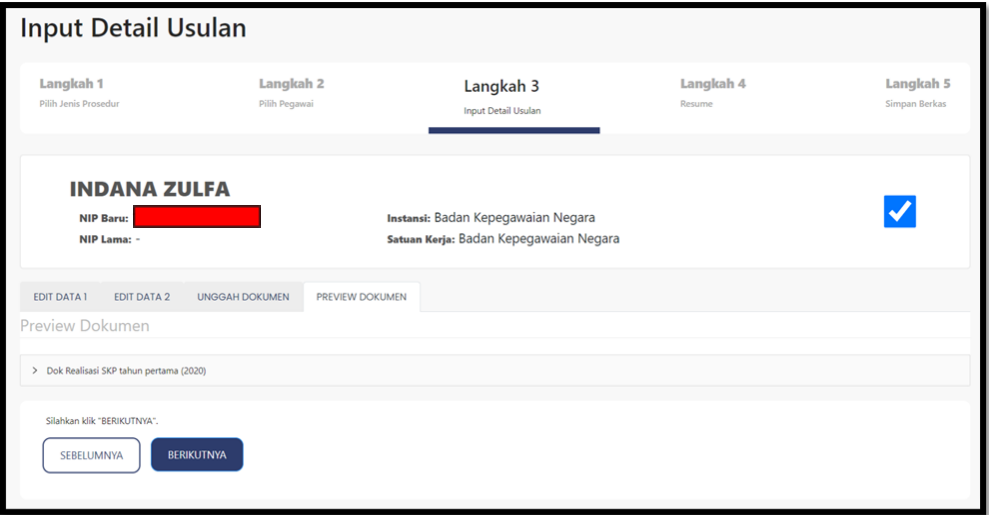

*Gambar 13. Tab Preview Dokumen Input Detail Usulan Kenaikan Pangkat*

Setelah selesai mengisi dan memeriksa data serta unggahan dokumen pada semua tab, maka selanjutnya kembali klik tab **Edit Data 1** atau **tab Edit** Data 2 lalu klik tombol sumpan untuk menyimpan data yang telah diubah, setelah itu muncul pesan "**Apakah data yang diinputkan sudah benar?**",

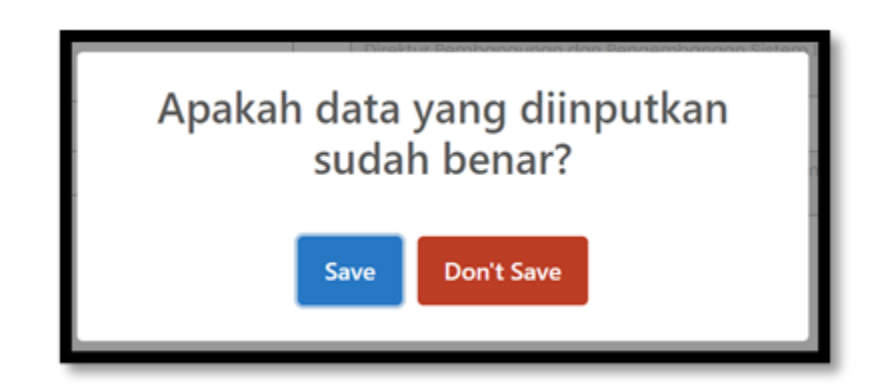

*Gambar 14. Konfirmasi inputan*

Setelah itu klik tombol sawa jika sudah yakin dengan penambahan atau perubahan data usulan kenaikan pangkat, jika masih belum yakin dengan data usulan yang di input dan mengunggah dokumen data usulan dapat klik tombol untuk kembali kembali kepali kenaikan pangkat.

Jika data berhasil disimpan maka akan muncul pesan "**Data Berhasil di Inpu**t" di pojok kanan atas.

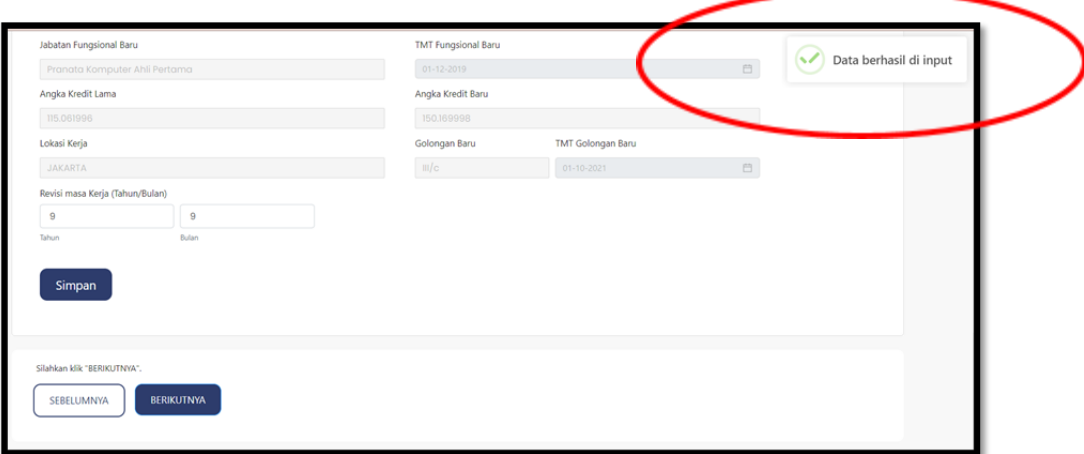

*Gambar 15. Pesan Data Berhasil Di Input*

Jika sudah berhasil menyimpan perubahan data usulan kenaikan pangkat, lalu klik tombol **BERIKUTNYA** 

#### **4. Langkah Resume Usulan**

Resume input usulan ditujukan untuk melakukan verifikasi atau pengecekan kembali data usulan yang telah diinput atau di rubah di langkah 3 detail input, jika semua field pada setiap tab telah terisi, maka di samping kanan field terdapat icon centang biru  $\Diamond$ , sebaliknya jika terdapat field yang masih belum terisi, maka di samping kanan field terdapat icon silang merah  $\alpha$ .

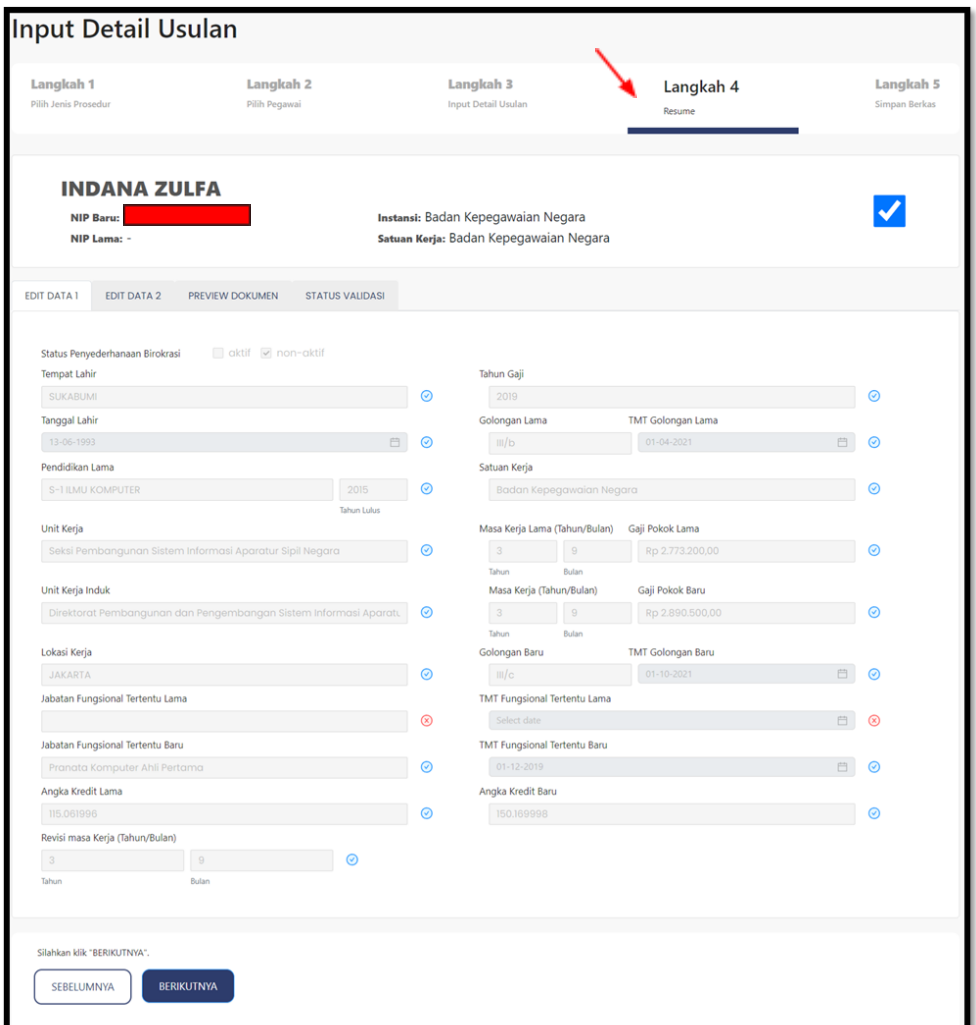

*Gambar 16. Tab Edit Data 1 Resume Data Usulan Kenaikan Pangkat*

Tab pada resume input usulan ini sama dengan tab pada input detail, yang berbeda pada input detail terdapat unggah dokumen, sedangkan di langkah 4 resume terdapat tab "**Status Validas**i". Pada langkah 4 resume ini hanya menampilkan data yang sudah diusulkan atau di input pada tab langkah 3 input detil, untuk tab status validasi berisi validasi kondisi atau validasi persyaratan apakah kondisi atau persyaratannya sudah sesuai atau belum.

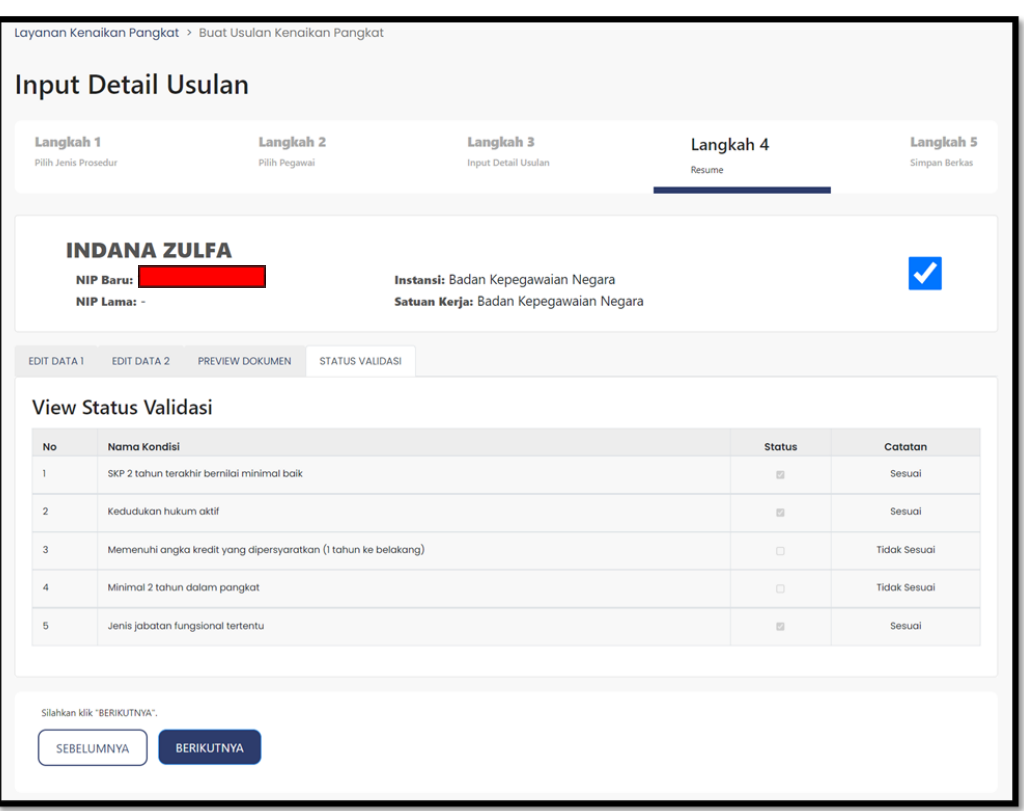

*Gambar 17. Tab Status Validasi Resume Data Usulan Kenaikan Pangkat*

Setelah melakukan pemeriksaan kembali terhadap data input usulan kenaikan pangkat pada tab resume, jika data yang diperiksa sudah sesuai, selanjutnya klik tombol **BERIKUTNYA**, untuk melanjutkan ke langkah 5 simpan berkas. Jika terdapat data yang tidak sesuai di langkah 4 resume, maka klik tombol SEBELUMNYA untuk kembali ke langkah sebelumnya yaitu langkah 3 input detail .

#### **5. Langkah Simpan Berkas**

Pada langkah simpan berkas ini digunakan untuk memilih pejabat yang akan melakukan approval terkait input data usulan kenaikan pangkat Pegawai Negeri Sipil. Pejabat approval yang dapat dipilih adalah pejabat yang sudah di set rolenya oleh Administrator Instansi sebagai "Approval Layanan Kenaikan Pangkat".

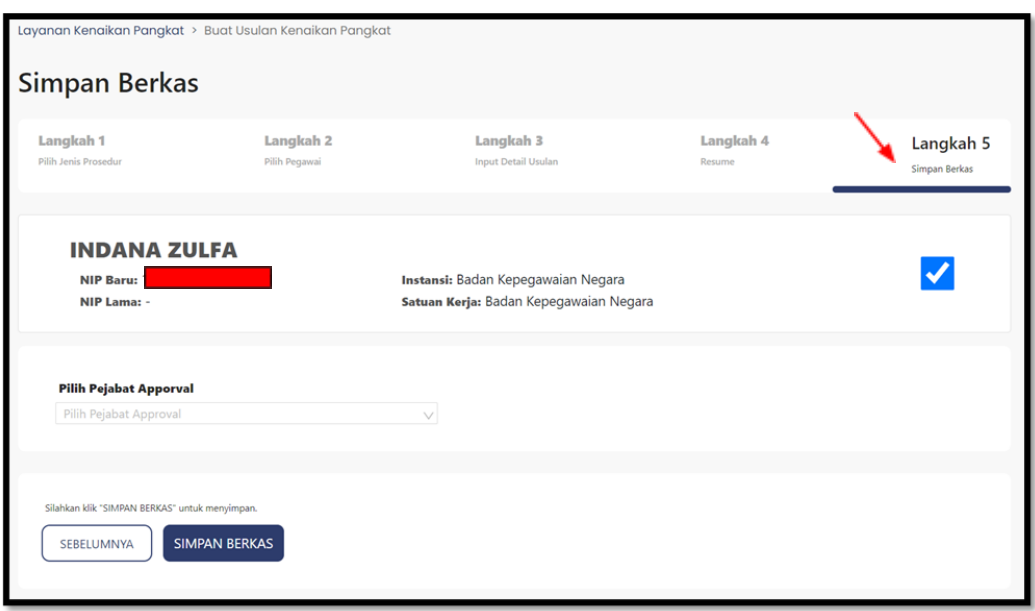

*Gambar 18. Pilih Pejabat Approval Simpan Berkas Usulan Kenaikan Pangkat*

Jika pejabat approval sudah dipilih atau ditentukan, selanjutnya klik tombol SIMPAN BERKAS Hingga muncul dialog box untuk mengkonfirmasi bahwa berkas yakin akan disimpan.

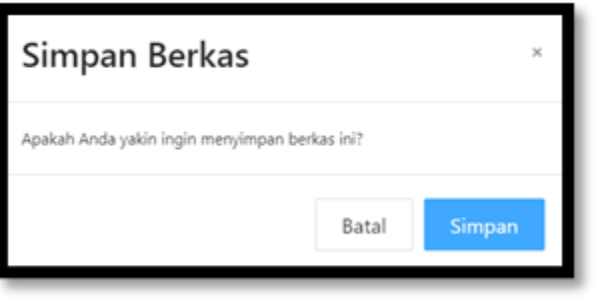

*Gambar 19. Konfirmasi Simpan Berkas*

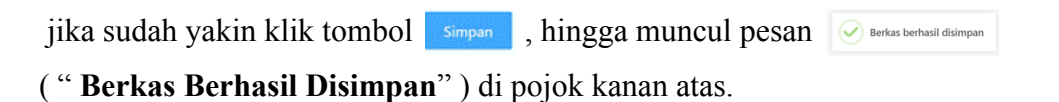

## **2.2 Inbox Usul Kenaikan Pangkat**

Inbox usul Kenaikan Pangkat digunakan untuk melihat dan merevisi status data usulan Kenaikan Pangkat Pegawai Negeri Sipil yang telah dibuat atau diusulkan oleh biro kepegawaian instansi masing-masing.

Pada inbox usul terdapat beberapa status usulan berdasarkan tahapan prosedur proses kenaikan pangkatnya, yaitu:

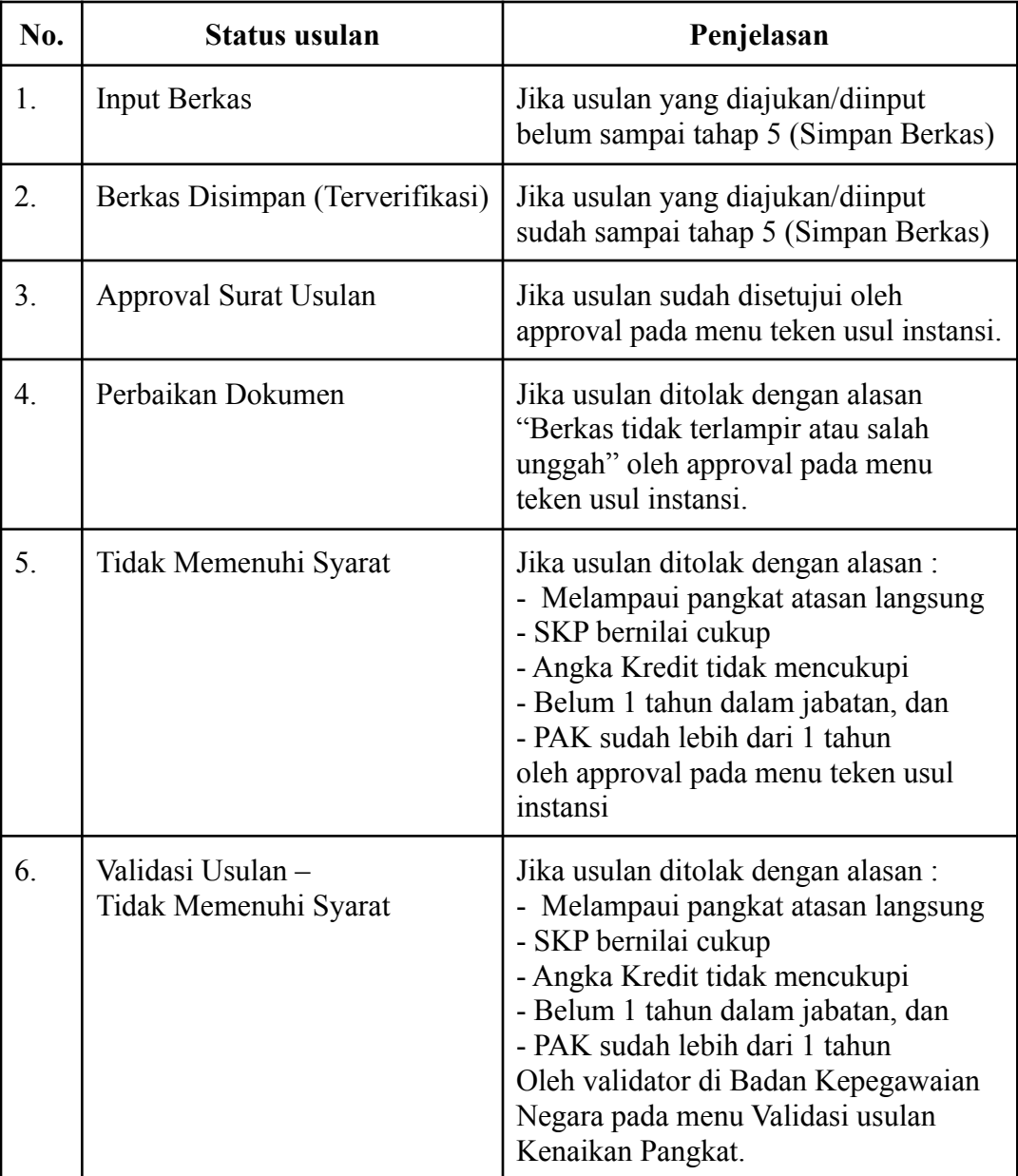

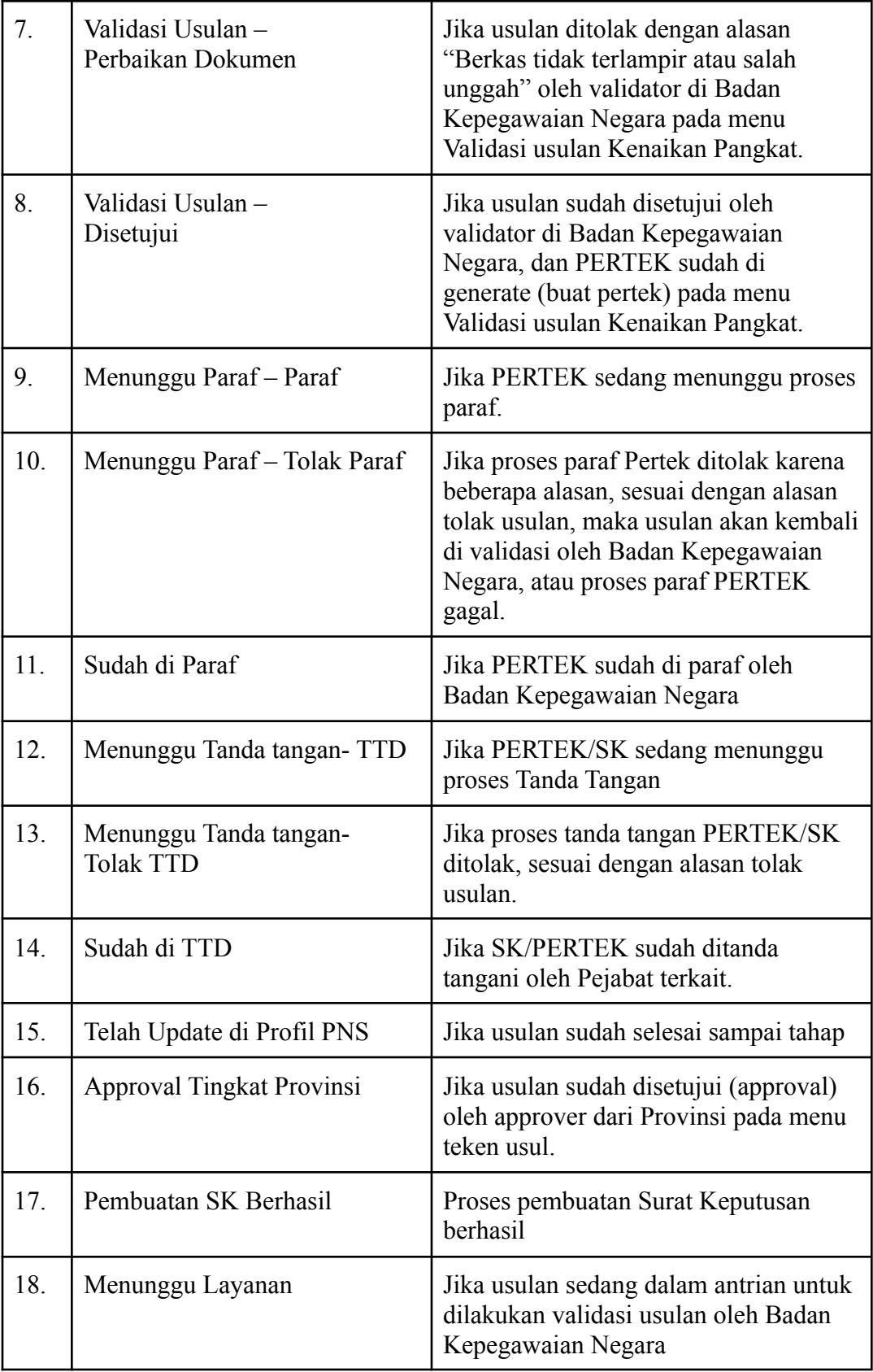

|                                                        | Layanan Kenaikan Pangkat > Inbox Usulan |                                      |                                                 |                                             |                                 |                                                                                                    |  |  |
|--------------------------------------------------------|-----------------------------------------|--------------------------------------|-------------------------------------------------|---------------------------------------------|---------------------------------|----------------------------------------------------------------------------------------------------|--|--|
| <b>Inbox Usulan</b>                                    |                                         |                                      |                                                 |                                             |                                 |                                                                                                    |  |  |
| <b>NIP PNS</b>                                         |                                         | Nama PNS                             |                                                 |                                             |                                 |                                                                                                    |  |  |
|                                                        |                                         |                                      |                                                 |                                             |                                 |                                                                                                    |  |  |
| Jenis Kenaikan Pangkat<br>Pilih Jenis Kenaikan Pangkat | $\overline{\mathbf{v}}$                 | Jenis Pegawai<br>Pilih Jenis Pegawai | $\overline{\mathbf{v}}$                         | <b>Status Usulan</b><br>Pilih Status Usulan |                                 |                                                                                                    |  |  |
|                                                        |                                         |                                      |                                                 |                                             | $\overline{\mathbf{v}}$         |                                                                                                    |  |  |
| <b>CARI USULAN</b>                                     | <b>RESET</b>                            |                                      |                                                 |                                             |                                 |                                                                                                    |  |  |
|                                                        |                                         |                                      |                                                 |                                             |                                 |                                                                                                    |  |  |
| NIP<br>$\alpha$                                        | Nama PNS $\div$<br>$\circ$              | Jenis Layanan<br>$\hat{a}$<br>Nama   | Jenis Kenaikan Pangkat :                        | Tanggal<br>Usulan                           | Status Usulan $\Leftrightarrow$ | <b>Action</b>                                                                                                    |  |  |
|                                                        | CHUSUMANINGRUM                          | Kenaikan Pangkat                     | Kenaikan Pangkat Jabatan Fungsional<br>Tertentu | 31-12-2021                                  | Berkas Disimpan (Terverifikasi) | $\begin{array}{l} \hbox{\small\bf Z$}^{\!\!\!\text{!`}}\, \, \begin{array}{l} \Phi \\[-1.5mm] \Phi \end{array} \, \, \begin{array}{l} \hbox{\small\bf I}\\[-1.5mm] \hbox{Heun} \end{array} \, \, \begin{array}{l} \hbox{\small\bf II}\\[-1.5mm] \hbox{Heun} \end{array} \, \, \begin{array}{l} \hbox{\small\bf II}\\[-1.5mm] \hbox{Heun} \end{array} \, \, \begin{array}{l} \hbox{\small\bf II}\\[-1.5mm] \hbox{Heun} \end{array} \, \, \begin{array}{l} \hbox$                                                                                                    |  |  |
|                                                        | ARYATI DWI MULATSIH                     | Kenaikan Pangkat                     | Kenaikan Pangkat Jabatan Fungsional<br>Tertentu | 26-12-2021                                  | Input Berkas                    | $\begin{array}{c} \textbf{E}^{\bullet} \parallel \textbf{I} \parallel \textbf{I} \parallel \$ |  |  |
|                                                        | <b>LISNA NORITA</b>                     | Kenaikan Pangkat                     | Kenaikan Pangkat Jabatan Fungsional<br>Tertentu | 31-12-2021                                  | <b>Input Berkas</b>             | $\begin{array}{l l} \hline \mathbf{G}^{\bullet} & \circledcirc \\ \hline \mathrm{Edit} & \mathrm{View} & \mathrm{Hapus} \end{array}$                                                                                                    |  |  |
|                                                        | ERWIN ADIPRANATA                        | Kenaikan Pangkat                     | Kenaikan Pangkat Reguler                        | 25-08-2021                                  |                                 | $\begin{array}{c} \textbf{E}^{\star} \parallel \textbf{e} \\ \textbf{E} \end{array} \parallel \begin{array}{c} \textbf{e} \\ \textbf{V} \textbf{few} \end{array} \parallel \begin{array}{c} \textbf{e} \\ \textbf{H} \textbf{ap} \textbf{us} \end{array}$                                                                                                    |  |  |
|                                                        | <b>DEDI ALAMSYAH</b>                    | Kenaikan Pangkat                     | Kenaikan Pangkat Jabatan Fungsional<br>Tertentu | 25-08-2021                                  |                                 | $\begin{array}{c} \mathbf{B}^{\bullet} \parallel \textcolor{blue}{\bullet} \parallel \textcolor{blue}{\bullet} \\ \textcolor{blue}{\text{Edit}} \parallel \textcolor{blue}{\text{View}} \parallel \textcolor{blue}{\text{Hapus}} \end{array}$                                                                                                    |  |  |
|                                                        | WIDYANTORO                              | Kenaikan Pangkat                     | Kenaikan Pangkat Jabatan Fungsional<br>Tertentu | 25-08-2021                                  | <b>Input Berkas</b>             | $\frac{d}{d}$   $\frac{d}{d}$   $\frac{d}{d}$ Hapus                                                                                                    |  |  |
|                                                        | RIZ MULIA SUKMARAGA                     | Kenaikan Pangkat                     | Kenaikan Pangkat Jabatan Fungsional<br>Tertentu | 25-08-2021                                  |                                 | $\begin{array}{c} \hbox{\small\bf B}^\bullet \, \,{\rm I} \, \stackrel{\bigcirc}{\longrightarrow} \, {\rm I} \, \, \stackrel{\scriptstyle \bullet}{\longrightarrow} \\ \hbox{\small\bf E}\hbox{\small\bf dit} \, \,{\rm View} \, \, {\rm Hapus} \end{array}$                                                                                                    |  |  |
|                                                        | <b>BERRY BARUSMAN</b>                   | Kenaikan Pangkat                     | Kenaikan Pangkat Jabatan Fungsional<br>Tertentu | 25-08-2021                                  |                                 | $\begin{array}{c c} \hline \mathbf{G}^* & \mathbf{0} & \mathbf{0} \\ \hline \mathbf{E}\mathbf{d}\mathbf{d}\mathbf{t} & \mathbf{V}\mathbf{f}\mathbf{e}\mathbf{w} & \mathbf{H} \mathbf{a}\mathbf{p}\mathbf{u}\mathbf{s} \end{array}$                                                                                                    |  |  |
|                                                        | EKAWATI KEMASTUTI                       | Kenaikan Pangkat                     | Kenaikan Pangkat Jabatan Fungsional<br>Tertentu | 25-08-2021                                  | Approval Surat Usulan           | $\begin{array}{c} \mathbf{B}^{\star} \parallel \textcolor{blue}{\mathbf{\textcircled{\small 6}}} \parallel \textcolor{blue}{\mathbf{\textcirc{\small 6}}} \parallel \\ \textcolor{blue}{\mathsf{Edit}} \parallel \textcolor{blue}{\mathsf{View}} \parallel \textcolor{blue}{\mathsf{Hapus}} \end{array}$                                                                                                    |  |  |
|                                                        | YULIUS FRANSISCO<br>ANGKAWUAYA          | Kenaikan Pangkat                     | Kenaikan Pangkat Jabatan Fungsional<br>Tertentu | 25-08-2021                                  |                                 | $\begin{array}{c c} \hline \mathbf{B}^* & \mathbf{0} & \mathbf{0} \\ \hline \mathbf{E} \mathbf{d}\mathbf{d} & \mathbf{V} \mathbf{e} \mathbf{w} & \mathbf{H} \mathbf{a} \mathbf{p} \mathbf{u} \mathbf{s} \end{array}$                                                                                                    |  |  |
|                                                        | <b>DENI JULIA</b>                       | Kenaikan Pangkat                     | Kenaikan Pangkat Reguler                        | 25-08-2021                                  |                                 | $\begin{array}{c} \textbf{B}^{\star} \parallel \textbf{O} \\ \textbf{Edit} \parallel \textbf{View} \parallel \textbf{Happus} \end{array}$                                                                                                    |  |  |
|                                                        | <b>TETI MUDIAWATI</b>                   | Kenaikan Pangkat                     | Kenaikan Pangkat Jabatan Fungsional<br>Tertentu | 25-08-2021                                  |                                 | $\begin{array}{c} \text{ If } \mathbf{r} \in \mathbb{R}^d \text{ and } \mathbf{r} \in \mathbb{R}^d, \\ \text{ and } \mathbf{r} \in \mathbb{R}^d \text{ and } \mathbf{r} \in \mathbb{R}^d. \end{array}$                                                                                                    |  |  |
|                                                        | <b>BUDI ADI TELAUMBANUA</b>             | Kenaikan Pangkat                     | Kenaikan Pangkat Jabatan Fungsional<br>Tertentu | 25-08-2021                                  |                                 | $\begin{array}{c} \hbox{\small\bf Z$}^{\!\bullet}\,\,{\rm I}\!\!\! \begin{array}{c} \Phi \\[-1.5mm] \end{array}\,\,{\rm V\acute{e}ev}^{\!\bullet}\,\,{\rm I}\!\!\! \begin{array}{c} \hbox{\small\bf \overline{u}}\\[-1.5mm] \end{array}$                                                                                                    |  |  |
|                                                        | <b>HAYATI ASA</b>                       | Kenaikan Pangkat                     | Kenaikan Pangkat Reguler                        | 25-08-2021                                  |                                 | $\begin{array}{c} \mathbf{B}^{\bullet} \parallel \mathbf{\Phi} \parallel \mathbf{\overline{u}}\\ \mathsf{Edit} \parallel \mathsf{View} \parallel \mathsf{Hapus} \end{array}$                                                                                                    |  |  |
|                                                        | ST HABIBAH                              | Kenaikan Pangkat                     | Kenaikan Pangkat Reguler                        | 25-08-2021                                  |                                 | $\begin{array}{l l} \hline \mathbf{G}^* & \mathbf{0} \\ \hline \mathbf{E}\mathbf{d}\mathbf{i}\mathbf{t} & \mathbf{V}_\mathbf{f} \mathbf{e}\mathbf{w} \end{array} \begin{array}{ll} \hline \mathbf{G}^* \\ \mathbf{H} \mathbf{a}\mathbf{p}\mathbf{u}\mathbf{s} \end{array}$                                                                                                    |  |  |
|                                                        | <b>INDAH MAHFUDHA</b>                   | Kenaikan Pangkat                     | Kenaikan Pangkat Jabatan Fungsional<br>Tertentu | 25-08-2021                                  |                                 | $\begin{array}{c} \mathbf{B}^{\bullet} \parallel \mathbf{C} \parallel \mathbf{C} \parallel \$ |  |  |
|                                                        | <b>JULKASIH KATOROI</b>                 | Kenaikan Pangkat                     | Kenaikan Pangkat Reguler                        | 25-08-2021                                  |                                 | $\begin{array}{c} \textbf{C}^{\star} \parallel \textbf{C} \parallel \textbf{C} \parallel \$   |  |  |
|                                                        | <b>ARIA ALANTONI</b>                    | Kenaikan Pangkat                     | Kenaikan Pangkat Jabatan Fungsional<br>Tertentu | 25-08-2021                                  | Sdh di TTD                      | $\begin{array}{c} \textbf{C}^{\star} \parallel \textbf{C} \parallel \textbf{C} \parallel \$   |  |  |
|                                                        | DYAH WULAN RETNO KINASIH                | Kenaikan Pangkat                     | Kenaikan Pangkat Jabatan Fungsional<br>Tertentu | 25-08-2021                                  |                                 | $\begin{array}{c} \mathbf{B}^{\bullet} \parallel \mathbf{\Phi} \parallel \mathbf{\overline{u}}\\ \text{Edit} \parallel \text{View} \parallel \text{Hapus} \end{array}$                                                                                                    |  |  |
|                                                        | <b>RIO CAHYADI</b>                      | Kenaikan Pangkat                     | Kenaikan Pangkat Jabatan Fungsional<br>Tertentu | 25-08-2021                                  | Sdh di TTD                      | $\begin{array}{l l} \hline \mathbf{B}^{\ast} & \text{ } \Phi & \text{ } \bar{\phantom{a}} \\ \hline \text{Edit} & \text{View} & \text{Hayus} \end{array}$                                                                                                    |  |  |
|                                                        |                                         |                                      |                                                 |                                             | $\langle$ 1 2 3 4 5 6 7 >       |                                                                                                    |  |  |

*Gambar 20. Inbox Usul Kenaikan Pangkat*

Untuk melakukan pencarian data Pegawai Negeri Sipil yang akan di ubah atau dilihat status usulan nya, dapat dilakukan dengan dua cara, yaitu:

1. Melakukan pencarian pada *header list* Inbox Usul Kenaikan Pangkat, pencarian ini dapat dilakukan dengan menyaring (memfilter) data NIP, Nama PNS, Jenis Kenaikan Pangkat, Jenis Pegawai, dan status Usulan.

Jika sudah diisi dan dipilih salah satu atau dapat diisi semua field pencarian, selanjutnya tekan tombol cari usulan jika ingin mereset/menghapus field isian pencarian seperti keadaan awal dapat menekan tombol  $\parallel$  RESET

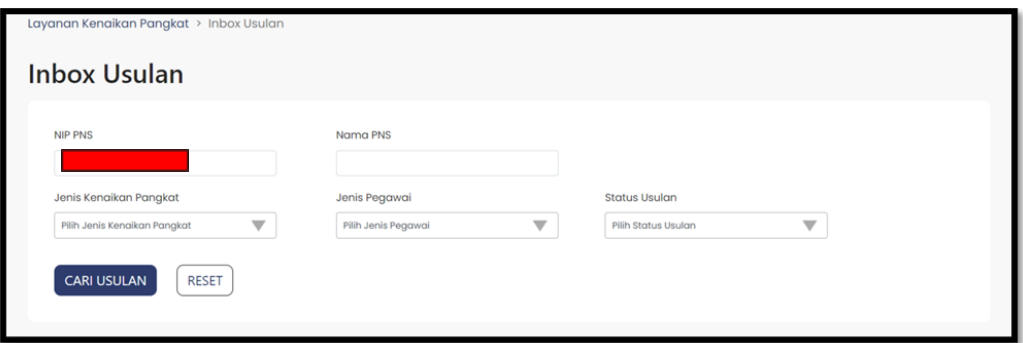

*Gambar 21. Filter Pencarian Pada Header Tabel List*

2. Melakukan pencarian pada kolom *table list*, dengan cara mengklik icon Loop di sebelah kanan label judul kolom, metode filter nya berdasarkan NIP dan Nama PNS. Setelah itu masukkan data dan klik tombol search, jika akan kembali ke data semula maka klik tombol reset.

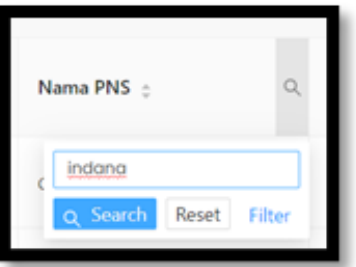

*Gambar 22. Detail Filter Pencarian Pada kolom Tabel List*

Metode pencarian ini mirip dengan metode pencarian pada filtering table di aplikasi Ms.Excel, anda dapat menyaring data lebih dari satu pilihan, misalnya anda menyaring data Nama PNS, anda dapat menyaring kembali berdasarkan Nama PNS dan Jenis Riwayat. Jika kolom pencarian sedang aktif, icon loop **Q** akan berwarna biru dan list data yang di filter berdasarkan pencarian yang dipilih akan ter-*highlight* berwarna kuning tua.

| NIP | Nama PNS =          | Jenis Layanan Nama | Jenis Kenaikan Pangkat e                     | <b>Tanggal</b><br>Usulan | Status Usulan ±     | Action                                                |
|-----|---------------------|--------------------|----------------------------------------------|--------------------------|---------------------|-------------------------------------------------------|
|     | <b>INDANA ZULFA</b> | Kenaikan Pangkat   | Kenaikan Pangkat Jabatan Fungsional Tertentu | 31-12-2021               | <b>Input Berkas</b> | ø<br>$\bullet$ $\bullet$ $\bullet$<br>Edit View Hapus |

*Gambar 23. Filter Pencarian Pada kolom Tabel List*

Terdapat tiga (3) aksi pada inbox usul kenaikan pangkat, yaitu:

1. Aksi **Edit** Data Usulan

Pada inbox usul ini juga bagian kepegawaian dapat merevisi kembali data usulan yang telah dibuat pada input usul sebelumnya, dimana status usulan yang dapat direvisi oleh bagian kepegawaian adalah **Input Berkas (** ) dan **Perbaikan Dokumen** ( **Perbaikan Dokumen** ).

Untuk aksi **Edit** usulan hanya dapat dilakukan jika status usulan adalan **Input Berkas** dan **Perbaikan Dokumen**. Selain dari status usulan input berkas, maka aksi Edit akan *Disable*, sehingga verifikator unit kepegawaian instansi hanya dapat melihat data usulan yang telah diusulkan saja.

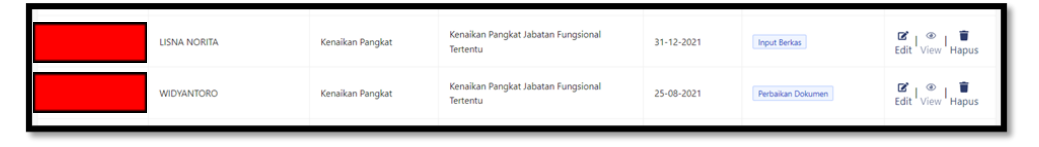

*Gambar 24. Status Usulan Action Edit Enable*

Usulan akan berubah statusnya dari "**Input Berkas**" ke "**Berkas Disimpan (Terverifikasi)**" jika proses pengerjaan telah sampai ke tahap **Langkah 5 (Simpan Berkas)**. Klik aksi Edit ( $\frac{B}{\text{Edit}}$ ), maka akan muncul form input usulan yang langsung masuk ke tahap **Langkah 3 (Input Detil)**, hal ini bertujuan agar verifikator unit kepegawaian instansi dapat merubah (update) atau langsung menyimpan data usulan (jika tidak ada perubahan).

Jika data usulan sudah sesuai klik tombol simpan , lalu klik tombol <sup>BERIKUTNYA</sup>

(*Langkah pengerjaan action edit inbox usulan kenaikan pangkat sama dengan langkah pengerjaan pada input usul kenaikan pangkat hingga akhir langkah 5 Simpan Berkas*)

2. Aksi **View** Data Usulan

Jika data usulan sudah diverifikasi dan atau sudah melalui proses approval hingga pembuatan SK, maka aksi **View** akan *Enable*, hal ini bertujuan agar verifikator unit kepegawaian instansi dapat memonitor dan melihat data dan dokumen usulan pegawai yang telah diusulkan sebelumnya.

Klik aksi **View**  $\left(\bigcirc_{\text{view}}\right)$ , maka akan muncul tampilan data usulan yang terdiri dari lima tab, yaitu: Form Data 1, Form Data 2, Dokumen Pendukung, Dokumen Pertek, dan Dokumen SK.

● Tab Form Data 1: berisi data usulan yang telah diinput dan atau direvisi sebelumnya pada langkah tiga input detil di tab Edit Data 1.

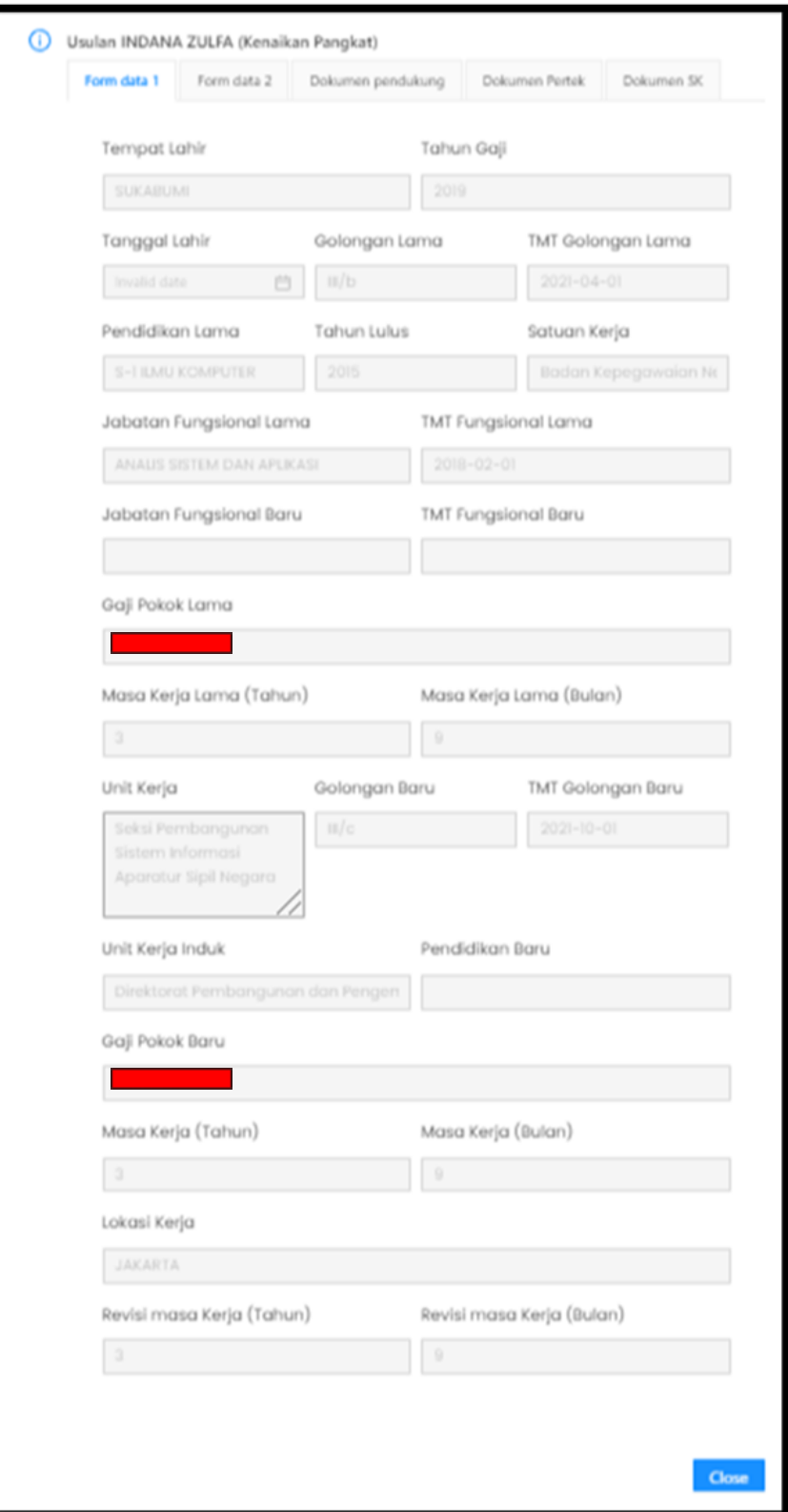

*Gambar 25. Form Data 1 View Data Usulan*

● Tab Form Data 2: berisi data usulan yang telah diinput dan atau direvisi sebelumnya pada langkah tiga input detil di tab Edit Data 2.

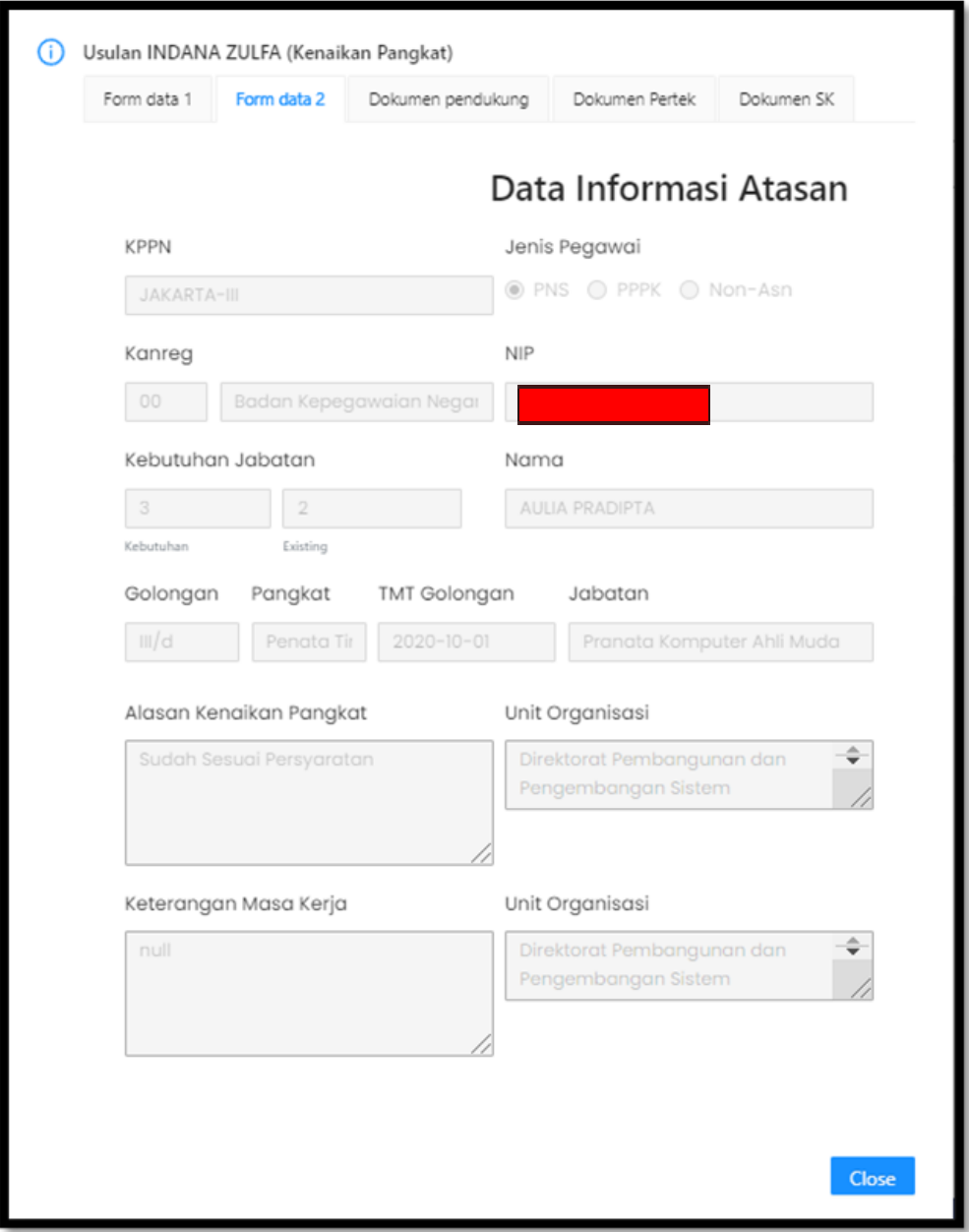

*Gambar 26. Form Data 2 View Data Usulan*

● Tab Dokumen Pendukung : berisi data pendukung yang telah di upload di input usulan. Klik tanda "**>**" untuk melihat dokumen hasil unggahan.

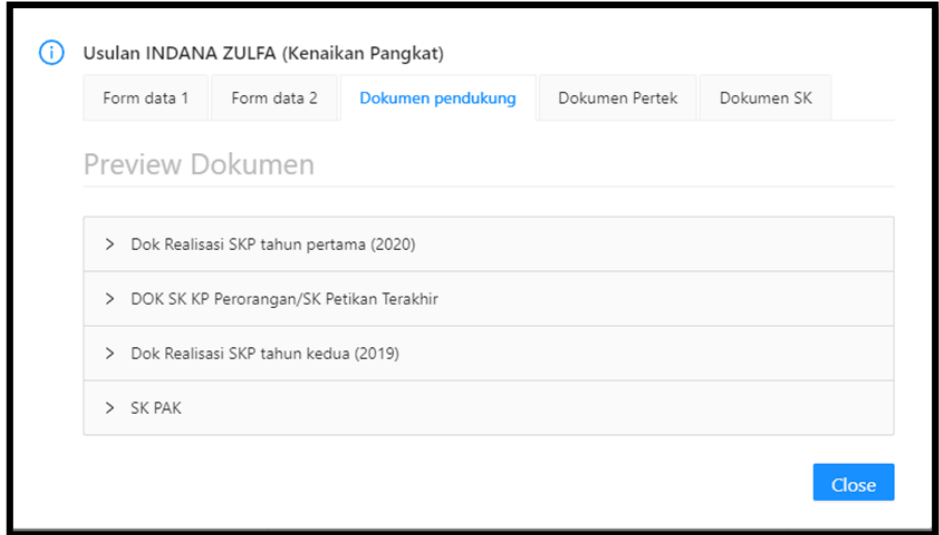

*Gambar 27. Dokumen Pendukung View Data Usulan*

- Dokumen Pertek : akan muncul jika PERTEK sudah dikeluarkan oleh Badan Kepegawaian Negara dan status usulan menjadi **Sdh di TTD**
- Dokumen SK : akan muncul jika SK (Surat Keputusan) sudah di tanda tangani oleh instansi atau BKN.

### 3. Aksi **Delete** Data Usulan

Sama seperti hal nya dengan aksi Edit data usulan, bahwa aksi ini hanya aktif pada saat status usulan "**INPUT BERKAS**" , jika sudah di verifikasi dan masuk ke menu inbox teken usul, maka data usulan tidak dapat diperbaharui lagi dan tidak dapat dihapus.

Klik aksi **Delete** ( $\mathbf{I}_{\text{Hapus}}$ ), lalu akan muncul pesan konfirmasi penghapusan usulan.

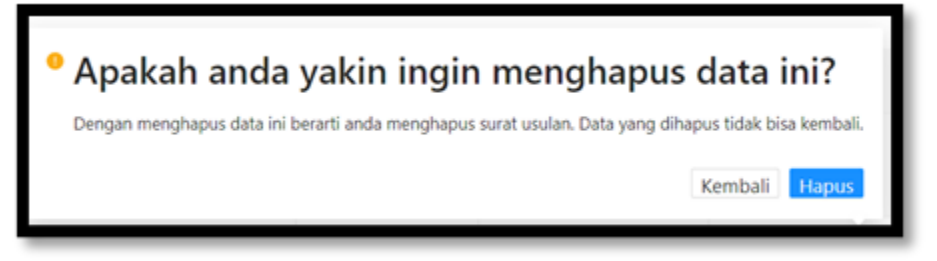

*Gambar 28. Konfirmasi hapus data usulan*

#### **2.3 Teken Usul Kenaikan Pangkat**

Halaman ini digunakan khusus untuk yang memiliki kewenangan **APPROVAL layanan kenaikan pangkat** di instansi, yang berfungsi untuk melakukan teken (menyetujui atau menolak) hasil dari verifikasi data dan dokumen pendukung yang telah diinput dan diverifikasi oleh verifikator unit kepegawaian instansi. Tahap ini merupakan tahap pengganti surat pengantar yang dulu ada di SAPK.

Untuk melakukan pencarian data usulan kenaikan pangkat yang akan diteken data dan berkas unggahannya, langkah yang dilakukan sama dengan langkah pencarian di inbox usulan kenaikan pangkat.

Pada list tabel teken usul ini terdiri dari NIP, Nama PNS, Tanggal Usulan, Jenis Riwayat, dan Action.

|        | <b>Teken Usul</b>                  |                          |                               |                              |                         |  |  |  |  |
|--------|------------------------------------|--------------------------|-------------------------------|------------------------------|-------------------------|--|--|--|--|
|        | <b>NIP</b>                         | Nama                     | Jenis Kenaikan Pangkat        |                              |                         |  |  |  |  |
|        | Cari NIP ASN                       | Cari Nama ASN            |                               | Pilih Jenis Kenaikan Pangkat | $\overline{\mathbf{v}}$ |  |  |  |  |
|        | Tanggal Persetujuan                |                          |                               |                              |                         |  |  |  |  |
|        | mm/dd/yyyy<br>$\blacksquare$       |                          |                               |                              |                         |  |  |  |  |
|        | <b>CARI USULAN</b><br><b>RESET</b> |                          |                               |                              |                         |  |  |  |  |
|        |                                    |                          |                               |                              |                         |  |  |  |  |
|        | <b>NIP</b><br>$\sim$               | $Q$ Nama PNS $\phi$      | $Q$ Tanggal Usulan $\epsilon$ | Jenis Riwayat                | $Q$ Action              |  |  |  |  |
| $\Box$ |                                    | CHUSUMANINGRUM           | 31-12-2021                    | Kenaikan Pangkat             | Detail                  |  |  |  |  |
| $\Box$ |                                    | ARYATI DWI MULATSIH      | 26-12-2021                    | Kenaikan Pangkat             | Detail                  |  |  |  |  |
| $\Box$ |                                    | EPI KARYAWATI            | 26-12-2021                    | Kenaikan Pangkat             | Detail                  |  |  |  |  |
| $\Box$ |                                    | <b>SORIKHI</b>           | 31-12-2021                    | Kenaikan Pangkat             | Detail                  |  |  |  |  |
| $\Box$ |                                    | <b>LELI SUPRAPTI</b>     | 27-12-2021                    | Kenaikan Pangkat             | Detail                  |  |  |  |  |
| $\Box$ |                                    | <b>FIDDYANTO HIDAYAT</b> | 04-01-2022                    | Kenaikan Pangkat             | Detail                  |  |  |  |  |
| $\Box$ |                                    | <b>SUTARTO</b>           | 04-01-2022                    | Kenaikan Pangkat             | Detail                  |  |  |  |  |
| $\Box$ |                                    | <b>RINI</b>              | 04-01-2022                    | Kenaikan Pangkat             | Detail                  |  |  |  |  |
|        |                                    | <b>INDANA ZULFA</b>      | $04 - 01 - 2022$              | Kenaikan Pangkat             | Detail                  |  |  |  |  |
|        |                                    |                          |                               |                              | $\langle 1 \rangle$     |  |  |  |  |

*Gambar 29. Teken Usul Kenaikan Pangkat*

Untuk melihat isi dari data dan dokumen pendukung yang sudah diverifikasi klik tombol , maka akan muncul detail data usulan yang sudah di verifikasi oleh verifikator unit kepegawaian instansi, berisi data yang sama seperti view usulan kenaikan pangkat pada inbox usul.

Untuk melakukan *approval* usulan, pejabat *approval* harus mencentang data usulan yang akan disetujui, teken data usulan ini bisa dilakukan lebih dari satu data usulan (kolektif), jika sudah memilih data usulan yang akan disetujui maka klik tombol

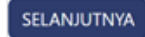

.

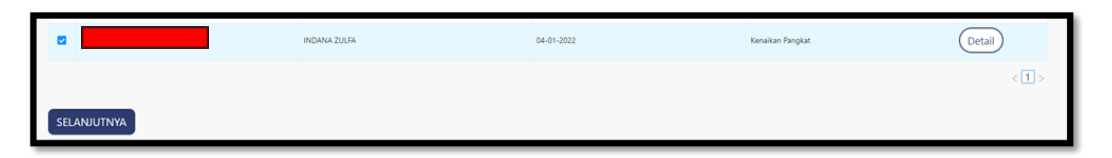

*Gambar 30. Centang NIP Teken Usul*

Setelah mengklik tombol seranjutnya maka akan muncul data usulan yang sudah di centang sebelumnya.

| <b>Teken Usul</b>                                |              |                     |                  |                     |
|--------------------------------------------------|--------------|---------------------|------------------|---------------------|
| $\Box$ NIP $\downarrow$                          | Q Nama PNS : | C. Tanggal Usulan : | Jenis Riwayat    | $Q$ Action          |
| $\Box$<br>199306132018012001                     | INDANA ZULFA | 04-01-2022          | Kenaikan Pangkat | Detail              |
| <b>SETUJUI</b><br><b>TOLAK USULAN</b><br>KEMBALI |              |                     |                  | $\langle 1 \rangle$ |

*Gambar 31. Approval Teken Usul*

Pada form persetujuan teken usul ini terdapat dua tombol, tolak usulan dan setujui, klik tombol **tranggalar kana yang kepa**ta pejabat approval akan menolak usulan kenaikan pangkat, maka akan muncul form untuk mengisi alasan pejabat approval menolak data usulan.

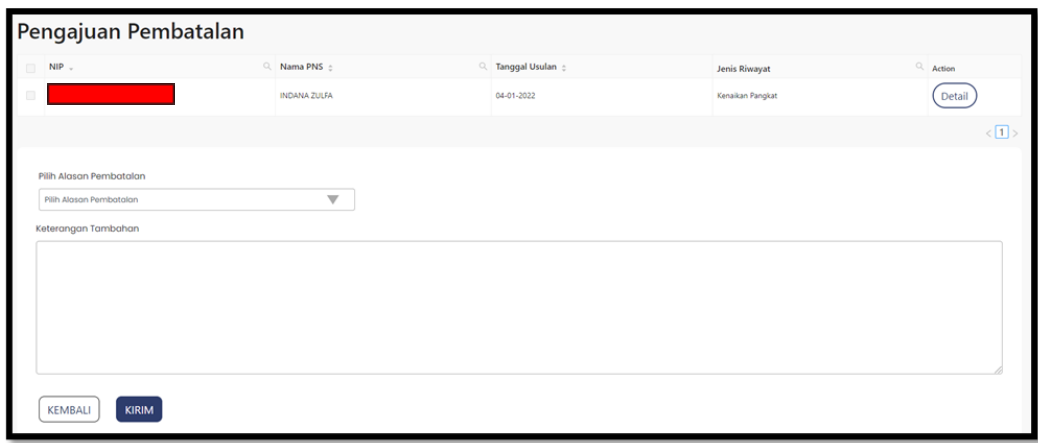

*Gambar 32. Pengajuan Pembatalan Teken Usul*

Setelah mengisi pilihan alasan pembatalan dan keterangan tambahan lalu klik tombol . Maka selanjutnya anda akan diminta untuk memasukan password yang sesuai dengan password login Anda, lalu klik tombol | KIRIM .

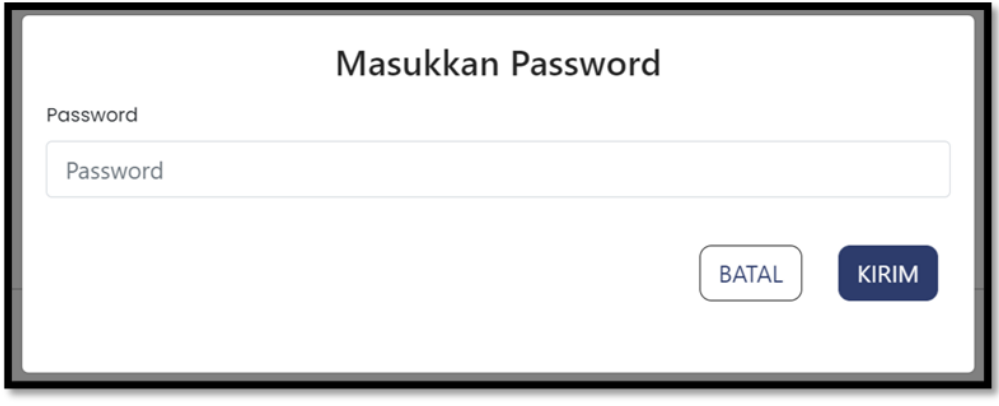

*Gambar 33.Verifikasi Password Approver (Tolak Usulan)*

Pejabat approval akan diminta mengkonfirmasi bahwa telah menolak persetujuan usulan yang diperiksa sebelumnya, jika yakin maka klik tombol **kram**, jika masih ragu dapat mengklik tombol  $\lceil_{\text{BATAL}}\rceil$ .

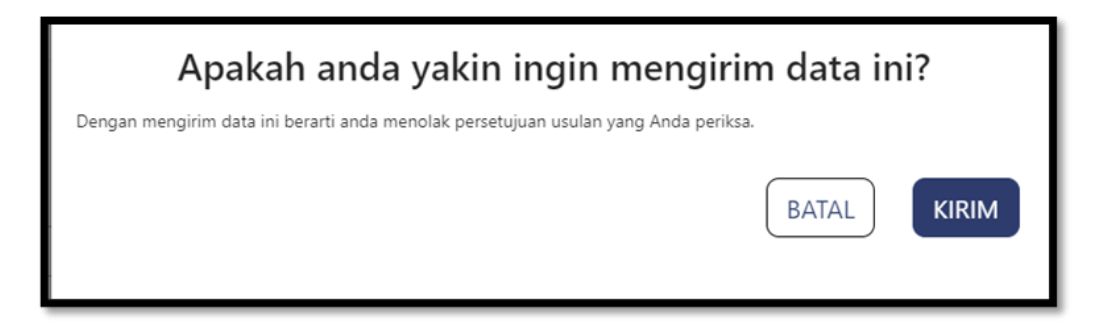

*Gambar 34. Konfirmasi Penolakan Data Usulan*

Klik tombol serujui pejabat approval akan menyetujui usulan dari ASN, maka selanjutnya anda akan diminta untuk memasukan password yang sesuai dengan password login Anda, lalu klik tombol **kritik**.

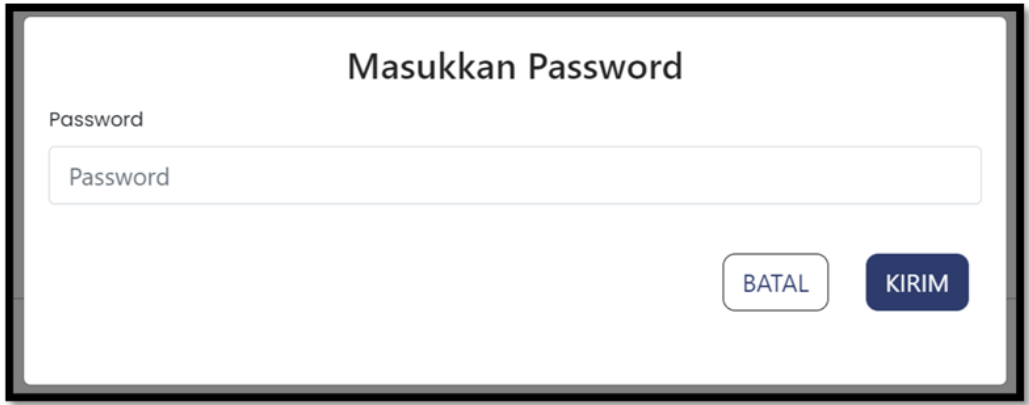

*Gambar 35. Verifikasi Password Approver (Setujui Usulan)*

Pejabat approval akan diminta mengkonfirmasi bahwa telah menyetujui persetujuan usulan yang diperiksa sebelumnya, jika yakin maka klik tombol , jika masih ragu dapat mengklik tombol  $\int$  BATAL

Jika pejabat approval menyetujui data usulan kenaikan pangkat, maka status usulan pada inbox usul kenaikan pangkat akan berubah statusnya menjadi "**Approval Surat Usulan**"

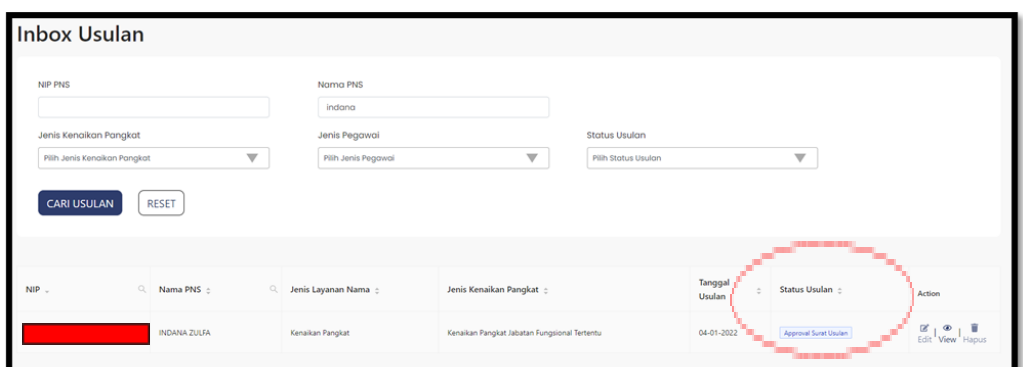

*Gambar 36. Status Usulan Inbox Usul*

Setelah pejabat approval instansi menyetujui data usulan kenaikan pangkat, maka data usulan akan masuk ke validasi usulan kenaikan pangkat di Badan Kepegawaian Negara, untuk diperiksa keabsahan data dan dokumen yang diajukan hingga PERTEK berhasil diterbitkan.

Khusus instansi daerah Kab./Kota usulan KP golongan IV/a ke atas, setelah pejabat approval instansi menyetujui data usulan kenaikan pangkat, maka data usulan tidak langsung masuk ke validasi usulan kenaikan pangkat di Badan Kepegawaian Negara, tetapi masuk ke teken usul (approval) tingkat provinsi dahulu. Tahapan atau proses approval di Provinsi, sama dengan approval di Instansi.

#### **2.4 Buat Surat Keputusan**

Pembuatan Surat Keputusan Kenaikan Pangkat (SK KP) kewenangan instansi adalah khusus untuk instansi Pusat dan Provinsi khusus IV/b kebawah dan untuk instansi Kab/Kota golongan III/d ke bawah, sedangkan untuk Instansi Kab/Kota golongan IV/a - IV/b kewenangan pembuatan SK KP ada di Provinsi. SK KP ini dapat dibuat jika Surat Persetujuan Teknis (PERTEK) dari Badan Kepegawaian Negara telah ditandatangani dan dikirimkan oleh BKN.

Dalam pembuatan SK KP terdiri dari dua tahapan, yaitu:

1. Pilih Pegawai

Cara memilih pegawai pada pembuatan SK KP sama dengan cara memilih pegawai pada proses approval pada menu teken usul. Setelah memilih pegawai klik tombol . Untuk saat ini, pembuatan SK baru bisa dilakukan perorangan.

| Langkah 1<br>Pilih ASN                                     |                         |                             | Langkah 2<br>Penetapan SK     |                          |                         |            |
|------------------------------------------------------------|-------------------------|-----------------------------|-------------------------------|--------------------------|-------------------------|------------|
| NIP PNS                                                    |                         | Nama PNS                    |                               | <b>Tanggal Usulan</b>    |                         |            |
| Ketik NIP Pengusul                                         |                         | Ketik NIP Pengusul          |                               | mm/dd/yyyy               | $\Box$                  |            |
| <b>Jenis Prosedur</b>                                      |                         | Jenis KP                    |                               | <b>Status Usulan</b>     |                         |            |
| -- Pilih Jenis Prosedur--                                  | $\overline{\mathbf{v}}$ | --Pilih Jenis KP--          | $\overline{\mathbf{v}}$       | -- Pilih Status Usulan-- | $\overline{\mathbf{v}}$ |            |
| <b>CARI USULAN</b><br><b>RESET</b><br>Tampilkan 10 w entri |                         |                             |                               |                          |                         |            |
| NIP<br>$\blacksquare$                                      | Q Nama PNS c            |                             | <sup>Q</sup> Tanggal Usulan c |                          | Jenis Riwayat           | $Q$ Action |
| $\overline{\mathbf{z}}$                                    | ARIA ALANTONI           |                             | 25-08-2021                    |                          | Kenaikan Pangkat        | Detail     |
| $\overline{\mathbf{z}}$                                    | <b>RIO CAHYADI</b>      |                             | 25-08-2021                    |                          | Kenaikan Pangkat        | Detail     |
| о                                                          |                         | RANI ADHITA NANDURI SIREGAR | 25-08-2021                    |                          | Kenaikan Pangkat        | Detail     |
| $\Box$                                                     | AHMAD ANIQ              |                             | 25-08-2021                    |                          | Kenaikan Pangkat        | Detail     |
| $\Box$                                                     | AGUS WALOYO             |                             | 25-08-2021                    |                          | Kenaikan Pangkat        | Detail     |
| $\Box$                                                     | ROJALI HIKMAT           |                             | 25-08-2021                    |                          | Kenaikan Pangkat        | Detail     |
| $\Box$                                                     | HERI NOVIYANTO          |                             | 25-08-2021                    |                          | Kenaikan Pangkat        | Detail     |
| O.                                                         | <b>EVA FADELLA</b>      |                             | 25-08-2021                    |                          | Kenaikan Pangkat        | Detail     |
| $\qquad \qquad \Box$                                       |                         | DWI PRATIWI KUSUMANINGTYAS  | 25-08-2021                    |                          | Kenaikan Pangkat        | Detail     |
|                                                            | DEFRI RENDY             |                             | 25-08-2021                    |                          | Kenaikan Pangkat        | Detail     |

*Gambar 37. Buat Surat Keputusan*

2. Penetapan SK KP

Setelah klik tombol <sup>selanjutnya</sup>, maka akan masuk ke langkah Penetapan SK KP. Pada langkah ini terdiri dari dua pilihan proses penandatanganan yaitu:

● Tanda Tangan Basah

Prosedur tanda tangan basah ialah prosedur pembuatan SK KP dimana instansi yang mengusulkan belum memiliki *Digital Signature* yang terdaftar di BSRE - BSSN. Langkah prosedur tanda tangan basah ialah melakukan generate SK KP dahulu dengan cara welakukan tombol setelah mengisi Nomor SK, Tanggal SK, dan Memilih Pejabat yang menandatangani SK KP, hingga muncul pesan "**Surat Keputusan Berhasil Dibuat**" di pojok kanan atas. Pejabat penandatangan yang dapat dipilih adalah user yang sudah diberikan kewenangan sebagai penandatangan SK layanan kenaikan pangkat oleh administrator Instansi.

Setelah selesai membuat SK, maka langkah selanjutnya adalah mengunduh dokumen SK, setelah di unduh SK KP harus ditandatangani, lalu dokumen di scan dan di upload kembali pada langkah penetapan SK.

Setelah selesai unduh dan unggah kembali dokumen SK KP yang sudah ditandatangani, klik tombol KIRIM.

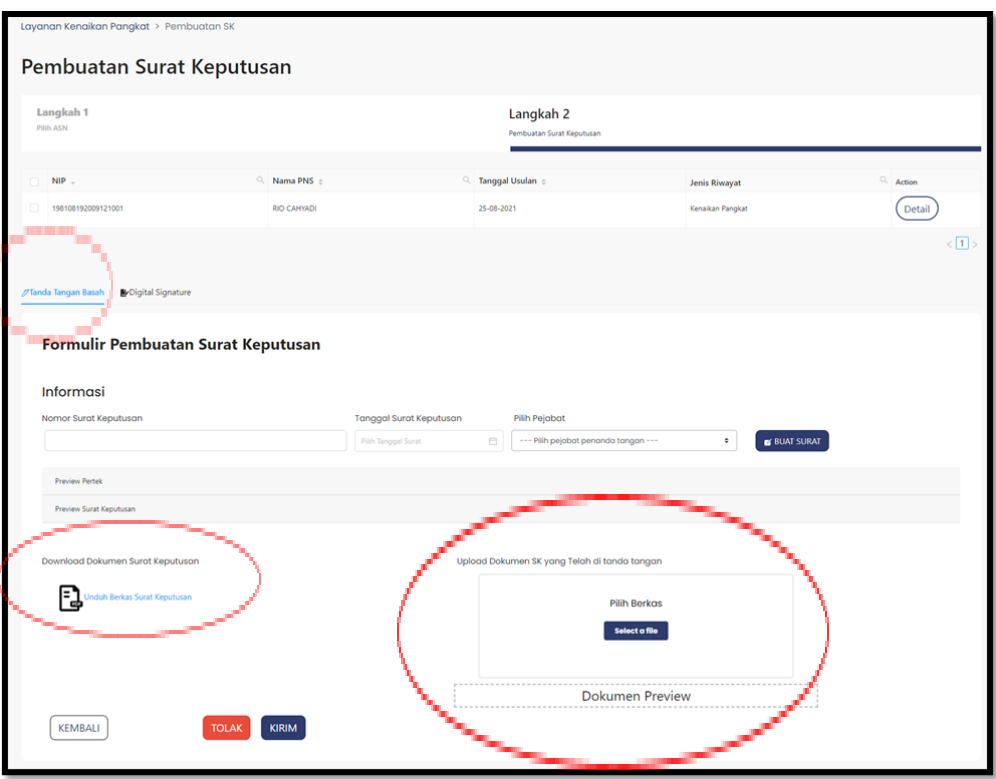

*Gambar 38. Tanda Tangan Basah Penetapan Surat Keputusan*

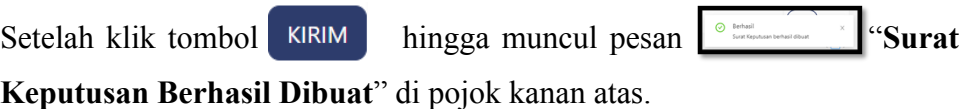

Jika SK KP sudah terbit, maka status usulan di inbox usul akan berubah menjadi sudah di TTD

| NIP. | Nama PNS          | Jenis Layanan Nama | Jenis Kenaikan Pangkat :    | Tanggal<br>Usulan | Status Usulan : | Action                                            |
|------|-------------------|--------------------|-----------------------------|-------------------|-----------------|---------------------------------------------------|
|      | Michael Rodriguez | Kenaikan Pangkat   | Kenaikan Pangkat Struktural | 15-06-2021        | Sudah di TTD    | $\alpha$ , $\alpha$ , $\alpha$<br>Edit View Hapus |

*Gambar 39. Status Usulan SK Telah Terbit pada Inbox Usul*

*● Digital Signature*

Prosedur Tanda Tangan Digital, dapat dilakukan jika instansi telah terdaftar di BSRE-BSSN. Yang perlu dipastikan adalah NIK (Nomor Induk Kependudukan) yang terdaftar di BSRE harus sama dengan NIK yang terdaftar di SIASN. Langkah pembuatan SK KP nya sama dengan langkah pembuatan SK KP dengan tanda tangan basah, yang membedakan, untuk *Digital Signature* tidak perlu mengunduh dan mengunggah dokumen SK KP karena semua proses dilakukan di SIASN.

Setelah SK berhasil dibuat, operator/verifikator instansi dapat melihat preview surat keputusan terlebih dahulu. Jika sudah sesuai, maka klik tombol . Usulan tersebut kemudian akan masuk ke inbox teken surat keputusan sesuai dengan pejabat penandatangan yang dipilih.

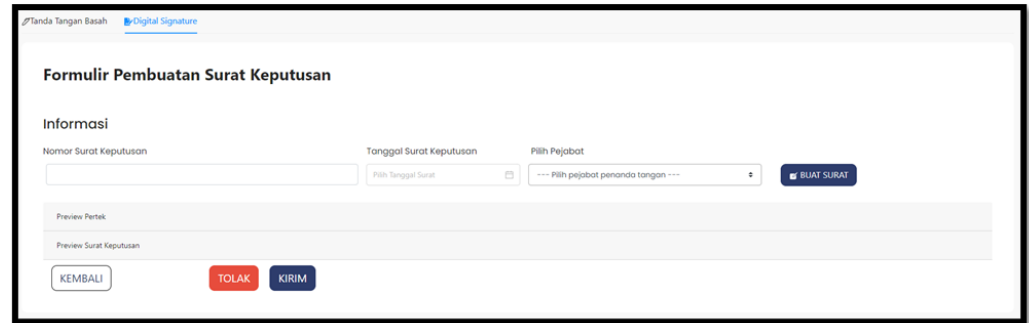

*Gambar 40. Digital Signature Penetapan Surat Keputusan*

#### **2.5 Teken Surat Keputusan**

Langkah ini dilakukan hanya jika Instansi memilih untuk menggunakan *Digital Signature* untuk menandatangani Surat Keputusan. Untuk pejabat yang sudah dipilih sebagai penandatangan Surat Keputusan, maka dapat melihat usulan yang masuk di menu Teken Surat Keputusan.

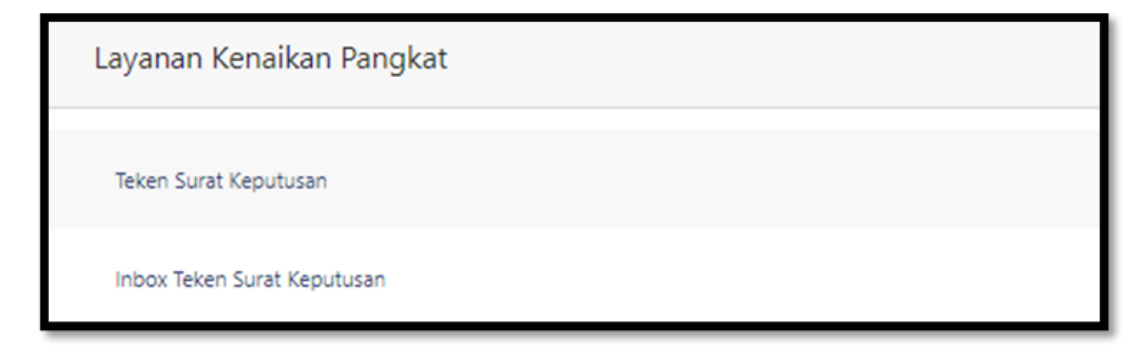

*Gambar 41. Menu Tanda Tangan SK*

Pada menu tersebut di Langkah 1 akan terlihat list pegawai yang sudah di *generate* SKnya dan dikirimkan oleh verifikator/operator instansi. Penandatangan dapat melihat detail dari usulan tersebut sebelum melakukan tanda tangan. Jika sudah sesuai, maka penandatangan dapat memilih usulan yang akan ditandatangani dan klik tombol **SELANJUTNYA**.

| NIP<br>$\blacksquare$   | Q Nama PNS $\Leftrightarrow$ | <sup>2</sup> Tanggal Usulan c | Jenis Riwayat    | $Q$ Action |
|-------------------------|------------------------------|-------------------------------|------------------|------------|
| $\overline{\mathbf{v}}$ | NUR ROCHMA AMALIAH           | 25-08-2021                    | Kenaikan Pangkat | Detail     |
| $\Box$                  | THERESIA TRIE WAHYUNINGSIH   | 25-08-2021                    | Kenaikan Pangkat | Detail     |
| $\Box$                  | <b>HARYONO</b>               | 25-08-2021                    | Kenaikan Pangkat | Detail     |
| $\Box$                  | AGUS NURSANTO                | 25-08-2021                    | Kenaikan Pangkat | Detail     |
| $\Box$                  | YANUAR NASRUN                | 25-08-2021                    | Kenaikan Pangkat | Detail     |

*Gambar 42. List Tanda Tangan SK*

Di Langkah 2, penandatangan dapat melihat detail dari surat keputusan yang telah degenerate oleh sistem. Jika sudah sesuai maka bisa klik tombol KIRIM

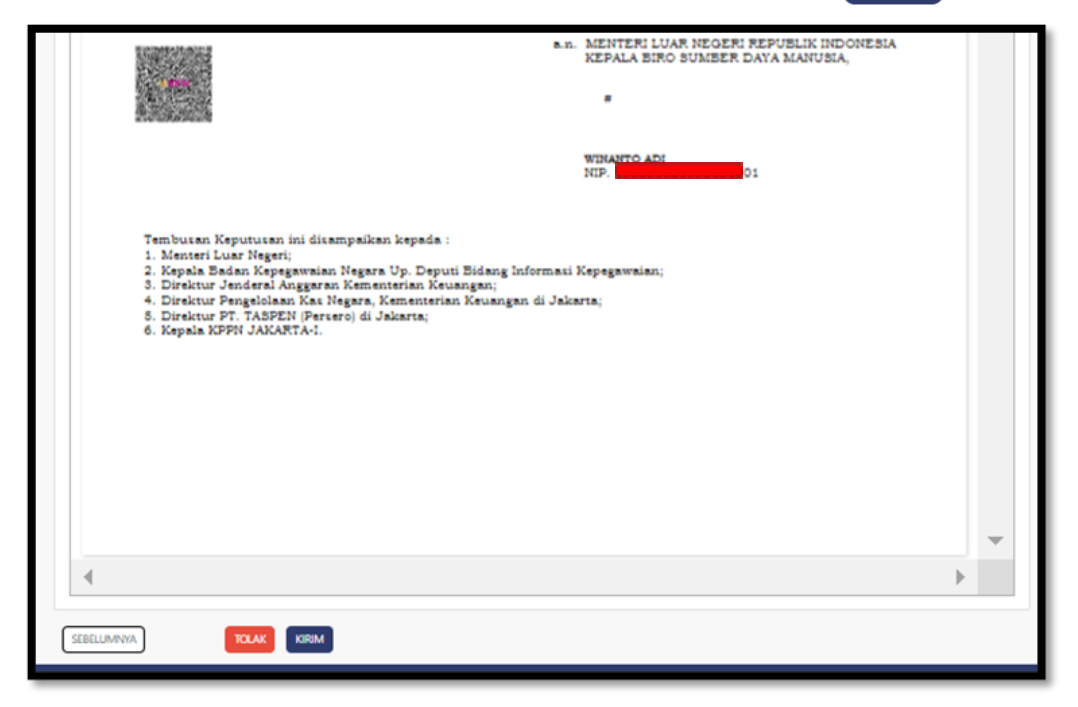

*Gambar 43. Generate Surat Keputusan*

Lalu penandatangan akan diminta memasukkan passphrase BSRe yang biasa digunakan untuk melakukan tanda tangan digital.

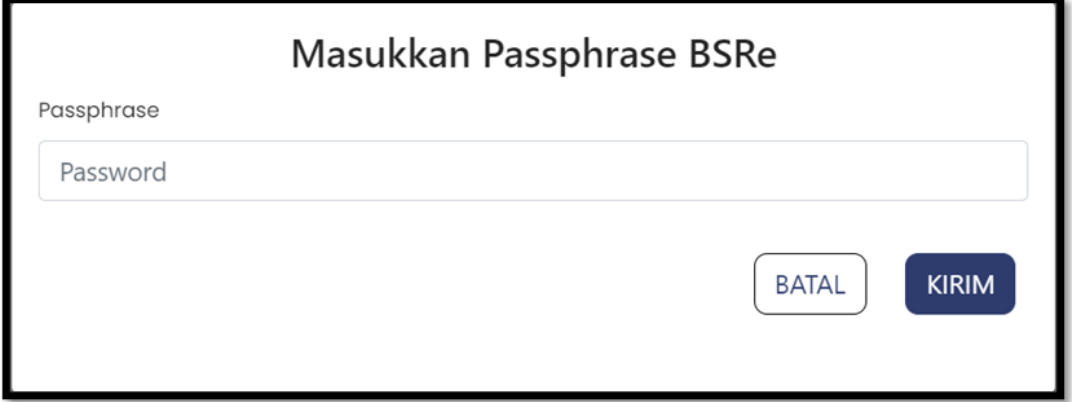

*Gambar 44. Isian Passphrase BSRe*

Setelah klik tombol **KIRIM**, maka *request* tanda tangan akan masuk ke antrian sistem. Untuk memantau proses penandatanganan, dapat dilihat pada menu **Inbox Teken Surat Keputusan**.

#### **2.6 Inbox Teken Surat Keputusan**

Menu ini dapat diakses oleh penandatangan ataupun operator Instansi untuk memantau usulan yang sudah ditandatangani. Untuk Surat Keputusan yang ditandatangani secara digital, status tanda tangan pada tabel bisa berisi **berhasil** atau **gaga**l. Jika **gagal**, maka usulan tersebut tetap masuk di menu Teken Surat Keputusan untuk dicoba **penandatanganan kembali**. Jika statusnya sudah berhasil, maka dapat dilihat detail dari hasil penandatanganan Surat Keputusan tersebut. Instansi juga dapat mengunduh dokumen pertek ataupun Surat Keputusan yang sudah ditandatangani tersebut sebagai arsip digital Instansi.

| $NIP -$ | Q Nama PNS $\Leftrightarrow$ | Q Tanggal Usulan $\Leftrightarrow$ | Jenis Riwayat    | Status Tanda tangan | Action |
|---------|------------------------------|------------------------------------|------------------|---------------------|--------|
|         | <b>RENDY RAMANDA</b>         | 25-08-2021                         | Kenaikan Pangkat | Berhasil            | Detail |
|         | LINA ANJELINA                | 25-08-2021                         | Kenaikan Pangkat | Berhasil            | Detail |
|         | <b>WAHYU FAJARI</b>          | 25-08-2021                         | Kenaikan Pangkat | Berhasil            | Detail |
|         | <b>RATNANINGSIH</b>          | 25-08-2021                         | Kenaikan Pangkat | Berhasil            | Detail |
|         | MAYANG ANGGRAINI RAHAWESTRI  | 25-08-2021                         | Kenaikan Pangkat | Berhasil            | Detail |
|         | <b>SURANO MUHASYAH</b>       | 25-08-2021                         | Kenaikan Pangkat | Berhasil            | Detail |
|         | <b>SHOHIB MASYKUR</b>        | 25-08-2021                         | Kenaikan Pangkat | Berhasil            | Detail |
|         | FITHONATUL MAR' ATI          | 25-08-2021                         | Kenaikan Pangkat | Berhasil            | Detail |
|         | <b>ENITA ROSEANA SARI</b>    | 25-08-2021                         | Kenaikan Pangkat | Berhasil            | Detail |

*Gambar 45.List Inbox Teken Surat Keputusan*

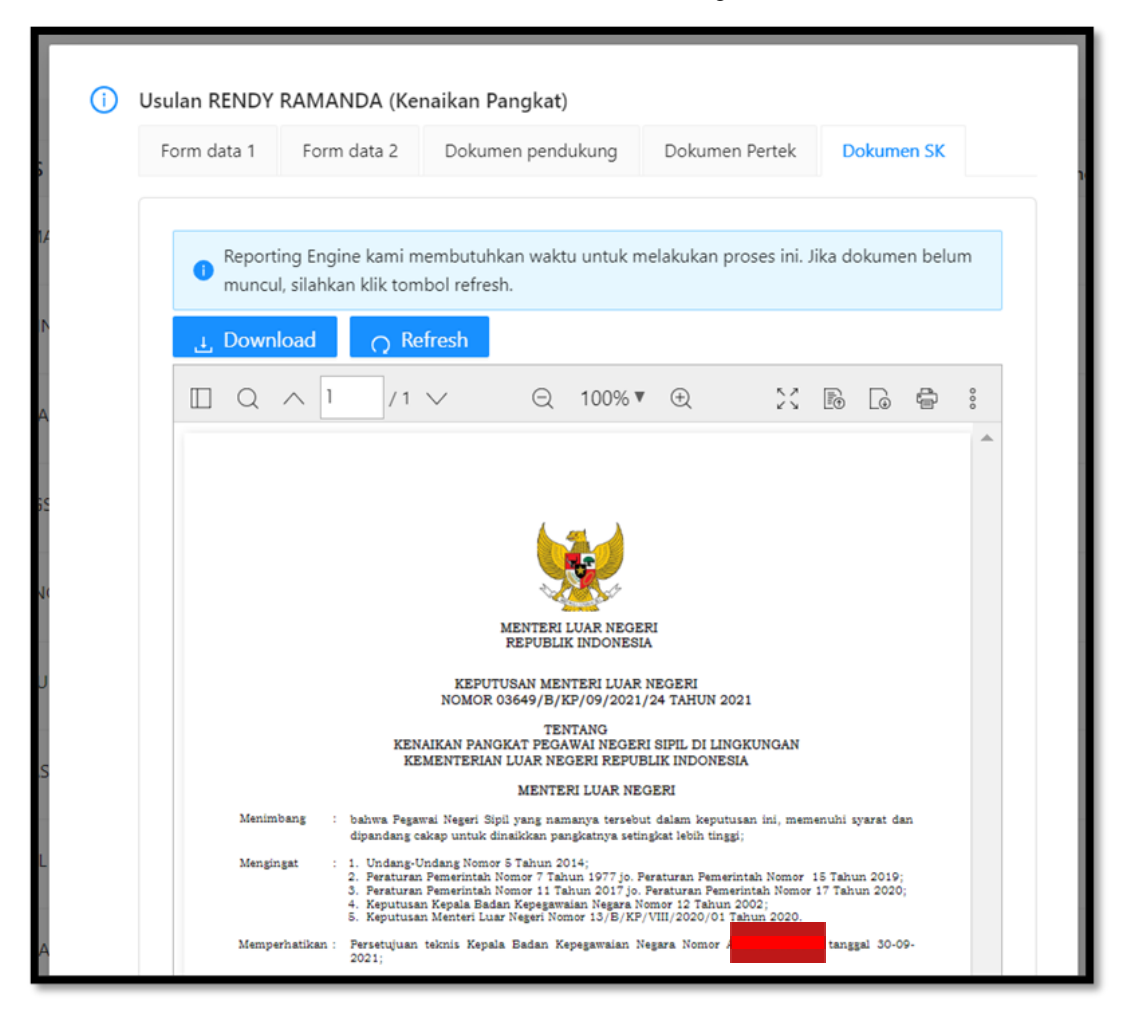

*Gambar 46. Unduh Dokumen Surat Keputusan*

#### **2.7 Unggah Template**

Menu **Unggah Template** digunakan untuk melakukan unggah (*upload*) template dokumen Surat Keputusan (SK). Menu ini terdapat pada group menu Layanan Administrasi.

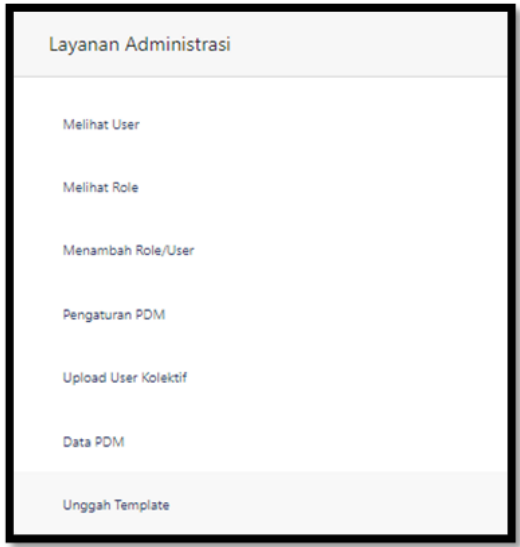

*Gambar 47. Menu Unggah Template*

Untuk melakukan unggah template, pilih Jenis layanan "**Kenaikan Pangkat**", lalu pilih jenis template sesuai dengan kebutuhan, jenis template ini terbagi menjadi dua pilihan, yaitu Perorangan dan Kolektif. Setelah semua inputan terisi, selanjutnya adalah klik tombol subMIT.

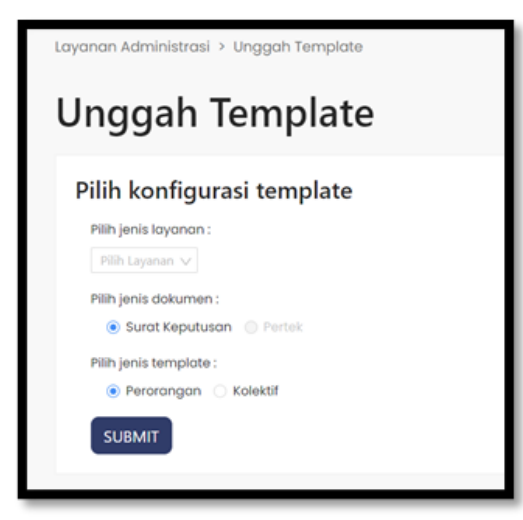

*Gambar 48. Form Konfigurasi Unggah Template*

Setelah tombol sub Mundul isian muncul isian untuk mengunggah file template dokumen SK, dengan memilih jenis prosedur unggah "SK-KP" untuk jenis template "Perorangan".  $\Theta$ 

Lalu klik atau Geser File Template ke tempat yang telah disediakan , hingga muncul pesan berhasil **.**  $\bullet$  template, sk, kp BRV baru (1),docs file uploaded successfully

Hasil dari unggah template ini nantinya adalah ketika bagian kepegawaian instansi akan meng-*create* (*generate*) SK Kenaikan pangkat, template yang dihasilkan sesuai dengan dokumen yang di unggah di menu Unggah template sebelumnya.

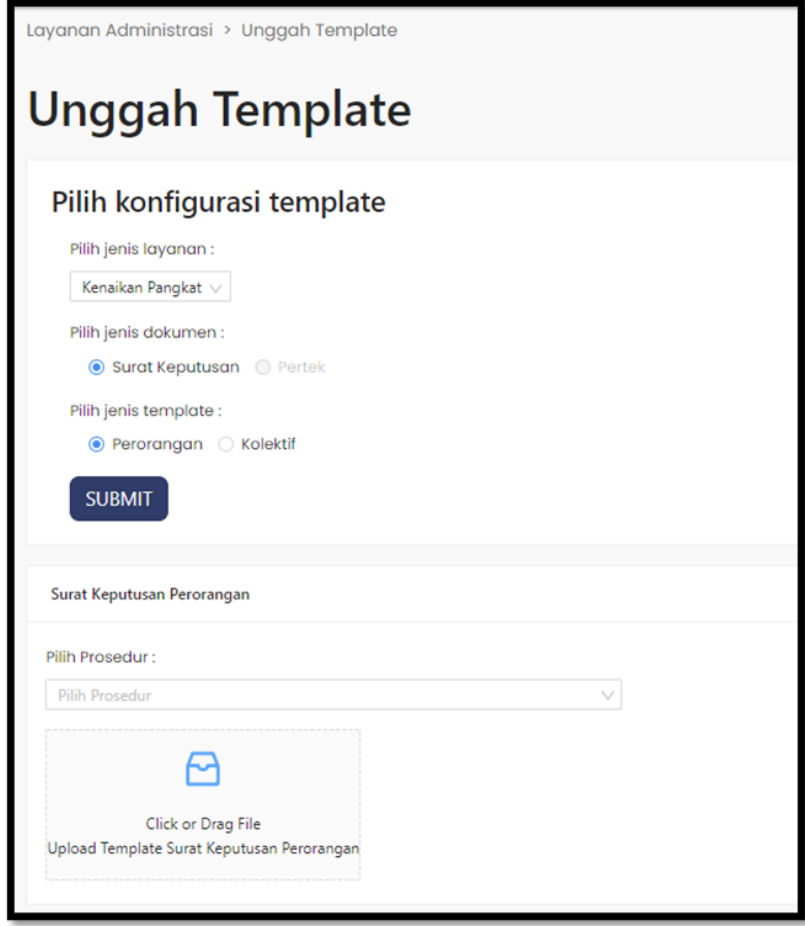

*Gambar 49. Form Unggah Template*

#### **2.8 Refresh Data**

Tombol ini digunakan untuk melakukan sinkronisasi data dari data utama pada menu profil pegawai pada layanan profile ASN ke data yang diperlukan untuk usulan kenaikan pangkat., tombol ini biasanya digunakan jika terdapat data isian pada form yang tidak seharusnya atau data pada isian form tersebut kosong tidak ada datanya. Tombol refresh data ini bisa digunakan selama usulan belum sampai ke tahap 5 (Simpan Berkas).

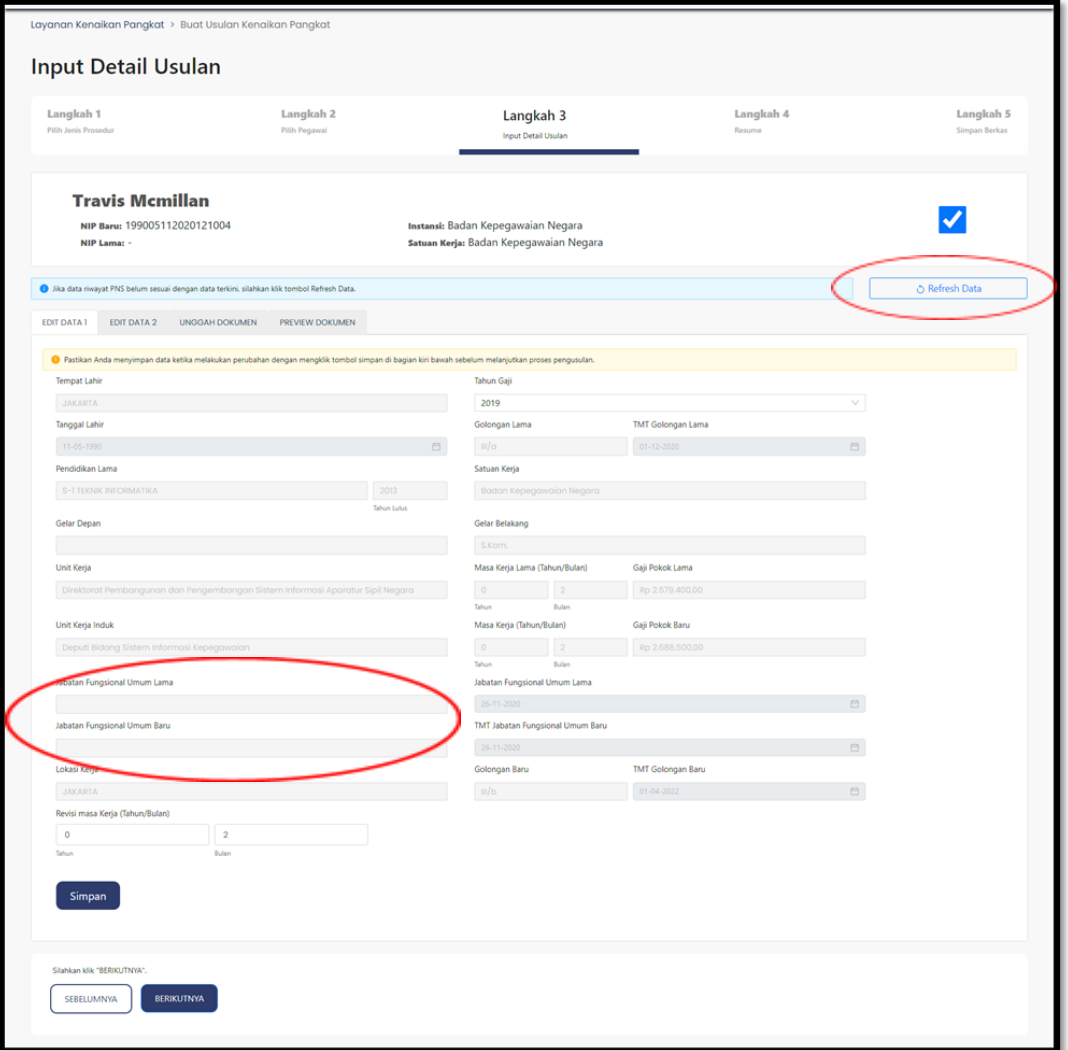

*Gambar 50. Refresh Data Awal*

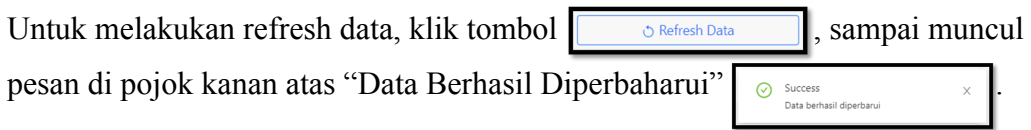

Untuk memastikan data yang di refresh berhasil atau tidak, cek kembali ke data isian form pada tab Edit Data 1, Edit Data 2, bahwa data yang tadi salah atau kosong sudah terisi dengan benar.

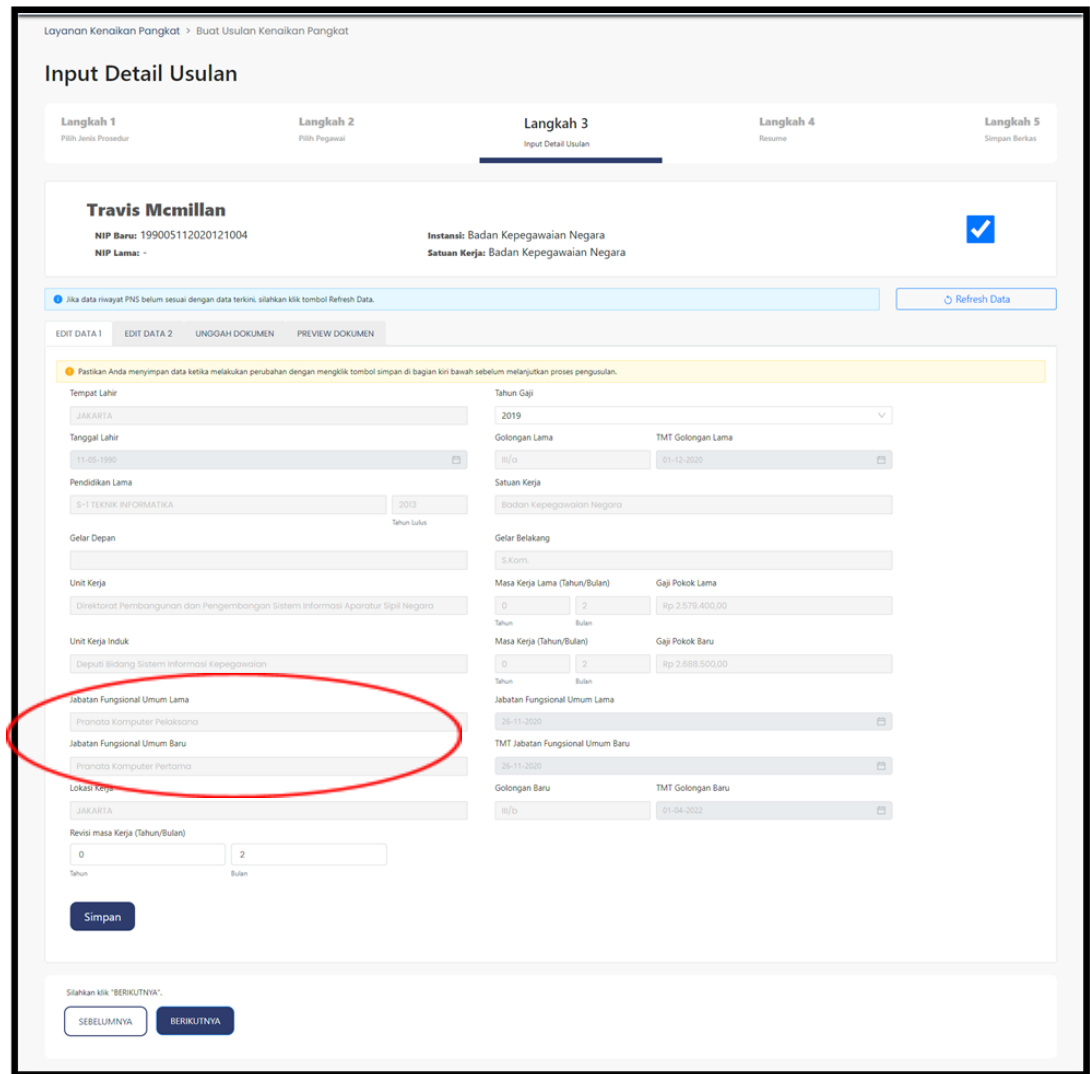

*Gambar 51. Data Hasil Refresh*